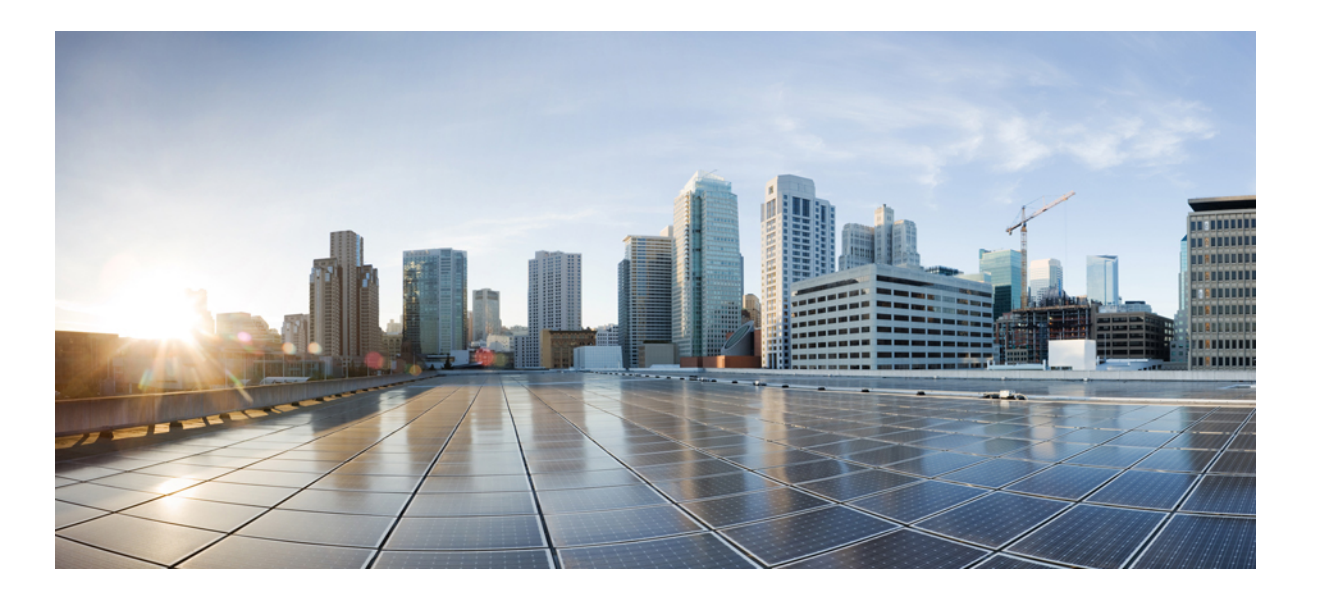

### **WebEx** 생산도구대량배포 **IT** 관리자안내서**:** 설치안내서 **(WBS30, WBS31)**

초판**:** 2016년 02월 26일 최종 변경**:** 2016년 04월 15일

### **Americas Headquarters**

Cisco Systems, Inc. 170 West Tasman Drive San Jose, CA 95134-1706 USA http://www.cisco.com Tel: 408 526-4000 800 553-NETS (6387) Fax: 408 527-0883

THE SPECIFICATIONS AND INFORMATION REGARDING THE PRODUCTS IN THIS MANUAL ARE SUBJECT TO CHANGE WITHOUT NOTICE. ALL STATEMENTS, INFORMATION, AND RECOMMENDATIONS IN THIS MANUAL ARE BELIEVED TO BE ACCURATE BUT ARE PRESENTED WITHOUT WARRANTY OF ANY KIND, EXPRESS OR IMPLIED. USERS MUST TAKE FULL RESPONSIBILITY FOR THEIR APPLICATION OF ANY PRODUCTS.

THE SOFTWARE LICENSE AND LIMITED WARRANTY FOR THE ACCOMPANYING PRODUCT ARE SET FORTH IN THE INFORMATION PACKET THAT SHIPPED WITH THE PRODUCT AND ARE INCORPORATED HEREIN BY THIS REFERENCE. IF YOU ARE UNABLE TO LOCATE THE SOFTWARE LICENSE OR LIMITED WARRANTY, CONTACT YOUR CISCO REPRESENTATIVE FOR A COPY.

The Cisco implementation of TCP header compression is an adaptation of a program developed by the University of California, Berkeley (UCB) as part of UCB's public domain version of the UNIX operating system. All rights reserved. Copyright © 1981, Regents of the University of California.

NOTWITHSTANDING ANY OTHER WARRANTY HEREIN, ALL DOCUMENT FILES AND SOFTWARE OF THESE SUPPLIERS ARE PROVIDED "AS IS" WITH ALL FAULTS. CISCO AND THE ABOVE-NAMED SUPPLIERS DISCLAIM ALL WARRANTIES, EXPRESSED OR IMPLIED, INCLUDING, WITHOUT LIMITATION, THOSE OF MERCHANTABILITY, FITNESS FOR A PARTICULAR PURPOSE AND NONINFRINGEMENT OR ARISING FROM A COURSE OF DEALING, USAGE, OR TRADE PRACTICE.

IN NO EVENT SHALL CISCO OR ITS SUPPLIERS BE LIABLE FOR ANY INDIRECT, SPECIAL, CONSEQUENTIAL, OR INCIDENTAL DAMAGES, INCLUDING, WITHOUT LIMITATION, LOST PROFITS OR LOSS OR DAMAGE TO DATA ARISING OUT OF THE USE OR INABILITY TO USE THIS MANUAL, EVEN IF CISCO OR ITS SUPPLIERS HAVE BEEN ADVISED OF THE POSSIBILITY OF SUCH DAMAGES.

Any Internet Protocol (IP) addresses and phone numbers used in this document are not intended to be actual addresses and phone numbers. Any examples, command display output, network topology diagrams, and other figures included in the document are shown for illustrative purposes only. Any use of actual IP addresses or phone numbers in illustrative content is unintentional and coincidental.

Cisco and the Cisco logo are trademarks or registered trademarks of Cisco and/or its affiliates in the U.S. and other countries. To view a list of Cisco trademarks, go to this URL: [http://](http://www.cisco.com/go/trademarks) [www.cisco.com/go/trademarks](http://www.cisco.com/go/trademarks). Third-party trademarks mentioned are the property of their respective owners. The use of the word partner does not imply a partnership relationship between Cisco and any other company. (1110R)

© 2016 Cisco Systems, Inc. All rights reserved.

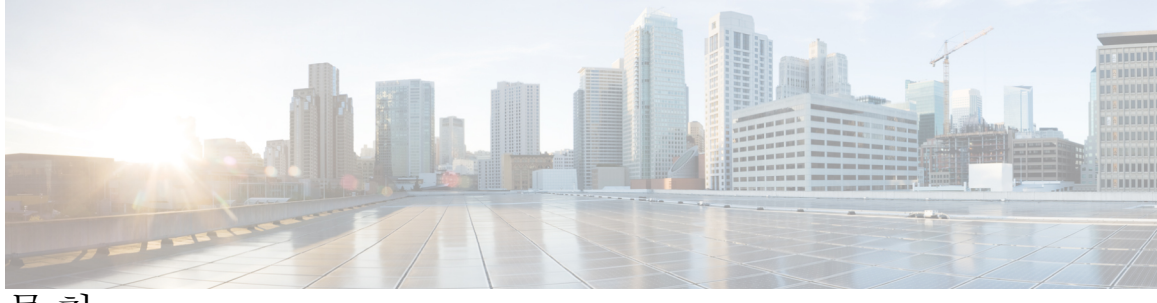

목차

[머리말](#page-4-0) **1**

[개요](#page-4-1) **1**

[WebEx](#page-4-2) 생산 도구 기능 목록 **1**

[WebEx](#page-5-0) 생산 도구 패키지 **2**

[정상적인](#page-6-0) 설치 **3**

[관리자가](#page-8-0) 비공개로 설치 **5**

[관리자가](#page-8-1) 비공개로 설치 개요 **5**

[비공개](#page-8-2) 설치를 위해 명령줄 사용 **5**

생산 도구 [플래그](#page-9-0) 표 **6**

[비공개](#page-10-0) 제거를 위해 명령줄 사용 **7**

### **SMS**를 [사용하여](#page-12-0) 비공개 설치 **9**

SMS를 [사용하여](#page-12-1) 비공개 설치 개요 **9**

[비공개](#page-12-2) 설치 및 제거 제한 사항 **9**

SMS 시스템별 무인 [프로그램을](#page-13-0) 사용하여 WebEx 생산 도구 광고 **10**

SMS 시스템별 무인 [프로그램을](#page-24-0) 사용하여 생산 도구 구성 요소 제거 **21**

SMS 시스템별 무인 [프로그램을](#page-25-0) 사용하여 생산 도구 구성 요소 추가 **22**

SMS 시스템별 무인 [프로그램을](#page-28-0) 사용하여 생산 도구 제거 **25**

WebEx 생산 도구의 새 버전으로 [업데이트하도록](#page-29-0) 프로그램 광고 **26**

[정의에서](#page-29-1) 패키지 만들기 **26**

관리 도구를 [사용하여](#page-34-0) **WebEx Notes** 스크립트 설치하기 **31**

[WebEx](#page-34-1) Lotus Notes 통합 관리 도구 설치 **31**

새 메일 [템플릿](#page-35-0) 만들기 **32**

새로 작성한 WebEx 메일 템플릿을 한 사용자 또는 다수의 [사용자에게](#page-37-0) 할당하기 **34**

단일 [사용자에게](#page-37-1) 새로운 WebEx 템플릿 지정하기 **34**

다수의 [사용자에게](#page-39-0) WebEx Lotus Notes 통합 템플릿 지정하기 **36**

**Lotus Notes** 통합 도구 및 [템플릿](#page-42-0) **39**

WebEx Lotus Notes 통합 관리 도구—nwinstal 명령어 [사용하기](#page-42-1) **39**

WebEx Lotus Notes 통합 메일 템플릿 파일 [삭제하기](#page-44-0) **41** [알려진](#page-46-0) 문제 **43** [알려진](#page-46-1) 문제 **43**

[레지스트리](#page-48-0) 및 파일 설치됨 **45**

목차

[레지스트리](#page-48-1) 및 파일 설치됨 **45**

T

<span id="page-4-0"></span>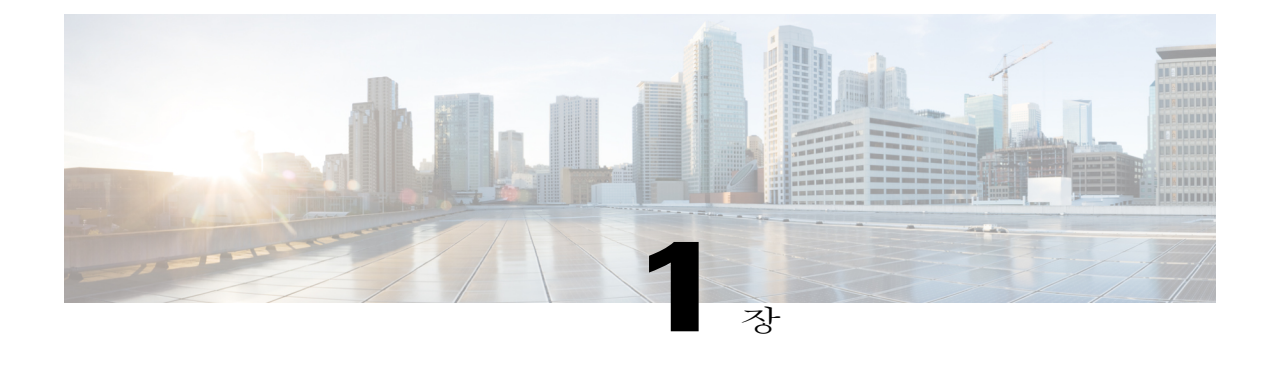

### 머리말

- 개요, 1 [페이지](#page-4-1)
- [WebEx](#page-4-2) 생산 도구 기능 목록, 1 페이지
- [WebEx](#page-5-0) 생산 도구 패키지, 2 페이지
- [정상적인](#page-6-0) 설치, 3 페이지

## <span id="page-4-2"></span><span id="page-4-1"></span>개요

Г

이 문서는 조직에서 Cisco WebEx 생산 도구 설치에 관련된 작업을 이해하는 데 도움이 되도록 설계 되었습니다. 이는 한 컴퓨터에 설치 및 Microsoft Systems Management Server (SMS)를 사용한 대규모 설치 등을 포함하는 다양한 종류의 설치에 대한 포괄적인 안내서입니다.

## **WebEx** 생산 도구 기능 목록

- Outlook에 WebEx 통합
- Lotus Notes에 WebEx 통합
- WebEx 생산 도구 목록
	- Microsoft Windows 오른쪽 클릭 메뉴
	- Microsoft Office용 WebEx 툴바
	- Microsoft Excel
	- Microsoft PowerPoint
	- Microsoft Word
	- Internet Explorer에 WebEx 통합
	- Firefox에 WebEx 통합 (버전 42 이전)
- WebEx 인스턴트 메신저 통합
	- Microsoft Office Communicator
	- Lotus Sametime
	- Skype

## <span id="page-5-0"></span>**WebEx** 생산 도구 패키지

#### **Microsoft Outlook** 사용자

**ptools.msi**: 이 패키지에는 WebEx 생산 도구의 모든 구성 요소가 포함되어 있습니다.

#### **IBM Lotus Notes** 사용자

IT 대량 배포를 위해:

Lotus Notes용 WebEx 생산 도구는 사용자 메일 데이터베이스의 Domino 서버에 있는 WebEx 스크립 트와 사용자 PC의 Notes 폴더에 있는 WebEx 이진법 파일, 두 부분으로 구성됩니다.

- **ptdomtl.msi**: 이 패키지에는 Lotus Notes에 통합에 대한 WebEx 관리 도구가 포함되어 있습니다. 이는 메일 템플릿으로 WebEx 스크립트를 삽입합니다. 이 설치 프로그램은 Domino 관리자가 사 용할 수 있습니다. 자세한 정보는 참조: [WebEx](#page-34-1) Lotus Notes 통합 관리 도구 설치, 31 페이지
- **ptoolsniclient.msi**: 이 설치 패키지에는 WebEx 생산 도구의 모든 이진법 구성 요소가 포함되어 있습니다.
- **ptoolsni.msi**: 이 설치 패키지에는 WebEx 생산 도구의 모든 구성 요소가 포함되어 있으며, 사용 자가 Notes의 관리자 또는 디자이너 권한을 갖고 있는 경우, WebEx 스크립트를 삽입할 수 있습 니다. 이 설치 패키지 사용의 단점은 사용자의 이메일 템플릿이 제한되고 Domino 관리자가 새 로 고침할 수 없다는 부분입니다.

개별 설치

WebEx 사이트 관리자는 어떤 패키지를 사용할 지 결정할 수 있습니다. WebEx 사이트 관리 옵션에 **Domino** 서버에서 사용자에게 메일 템플릿 업데이트를 허용하지 않음 옵션이 선택되어 있는 경우, WebEx 다운로드 페이지는 **ptoolsniclient.msi**를 사용합니다. 해당 옵션이 선택되어 있지 않은 경우, WebEx 다운로드 페이지는 **ptoolsni.msi**를 사용합니다. 다음 표는 사이트 관리 옵션의 생산 도구 페이 지에서 사용할 수 있는 해당 옵션을 표시합니다.

### Integrations

Select the programs with which you want to install WebEx Productivity Tools:

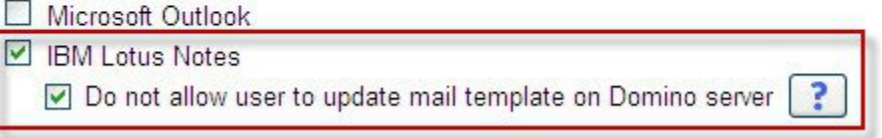

## <span id="page-6-0"></span>정상적인 설치

 $\mathbf{I}$ 

모든 도메인 사용자는 지접 MSI 패키지를 실행하여 컴퓨터에 WebEx 생산 도구를 설치할 수 있습니 다. 생산 도구를 설치하려면 사용자는 해당 컴퓨터에 대한 관리 권한을 갖고 있어야 합니다.

I

**4**

<span id="page-8-0"></span>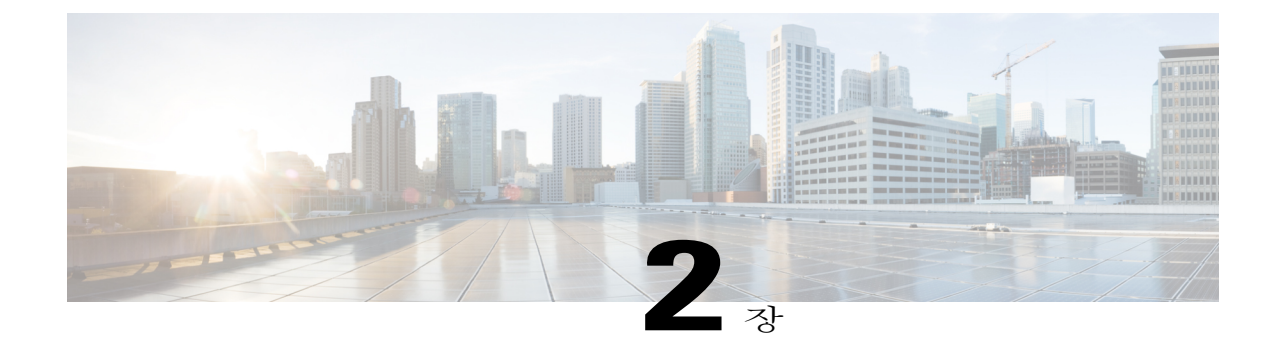

## 관리자가 비공개로 설치

- [관리자가](#page-8-1) 비공개로 설치 개요, 5 페이지
- [비공개](#page-8-2) 설치를 위해 명령줄 사용, 5 페이지
- 생산 도구 [플래그](#page-9-0) 표, 6 페이지
- [비공개](#page-10-0) 제거를 위해 명령줄 사용, 7 페이지

### <span id="page-8-1"></span>관리자가 비공개로 설치 개요

도메인 관리자인 경우, 사용자의 컴퓨터에 로그온하고 비공개 모드를 사용하여 일반적인 사용자가 WebEx 생산 도구를 설치하거나 제거하도록 지원할 수 있습니다.

Ú

이전 버전의 WebEx 생산 도구에 대해 비공개 설치를 실행하고 이후 버전으로 업그레이드하려는 고객에 대해서는 새로운 버전의 비공개 설치를 실행하기 전에 먼저 비공개 제거를 실행해야 합니 다. 중요

### <span id="page-8-2"></span>비공개 설치를 위해 명령줄 사용

도메인 관리자인 경우, 다음 단계를 따라 명령줄을 사용하여 WebEx 생산 도구를 설치합니다.

### 절차

- 단계 **1** 사용자의 컴퓨터에 로그온합니다.
- 단계 **2** 일정 위치로 MSI 패키지를 다운로드한 후 Windows 명령 프롬프트를 엽니다. Windows Vista에서는 "관리자로 실행"을 사용하여 열어야 합니다.

단계 **3** MSI 명령을 실행하여 비공개로 Cisco WebEx 생산 도구를 설치합니다. 설치가 완료된 후 컴퓨터를 다 시 시작할 것을 권장합니다.

비공개 설치를 위해 명령줄 사용 예제

이 샘플 명령어는 MSI 패키지 **ptoolsniclient.msi**로 모든 구성 요소를 설치하는 방법을 표시합니다. 다 음:

msiexec.exe /q /i "ptoolsniclient.msi" SITEURL="https://sample.webex.com" OI=1 NI=1 OC=1 OFFICE=1 IE=1 FIREFOX=1 RMENU=1 SKYPE=1 SAMETIME=1

이 샘플 명령어는 MSI 패키지 **ptools.msi**로 모든 구성 요소를 설치하는 방법을 표시합니다. 다음:

msiexec.exe /q /i "ptools.msi" SITEURL="https://sample.webex.com" OI=1 OC=1 OFFICE=1 IE=1 FIREFOX=1 RMENU=1 SKYPE=1 SAMETIME=1

대량 배포를 위해 SCCM을 사용하는 경우, /qb 파라미터를 사용할 수도 있습니다. 대량 배포 중에 이 파라미터를 사용하면 사용자가 설치 진행 과정을 확인할 수 있습니다.

이 샘플 명령어는 MSI 패키지 **ptools.msi**로 모든 구성 요소를 설치하는 방법을 표시합니다. 다음:

msiexec.exe /qb /i "ptools.msi" SITEURL="https://sample.webex.com" OI=1 OC=1 OFFICE=1 IE=1 FIREFOX=1 RMENU=1 SKYPE=1 SAMETIME=1

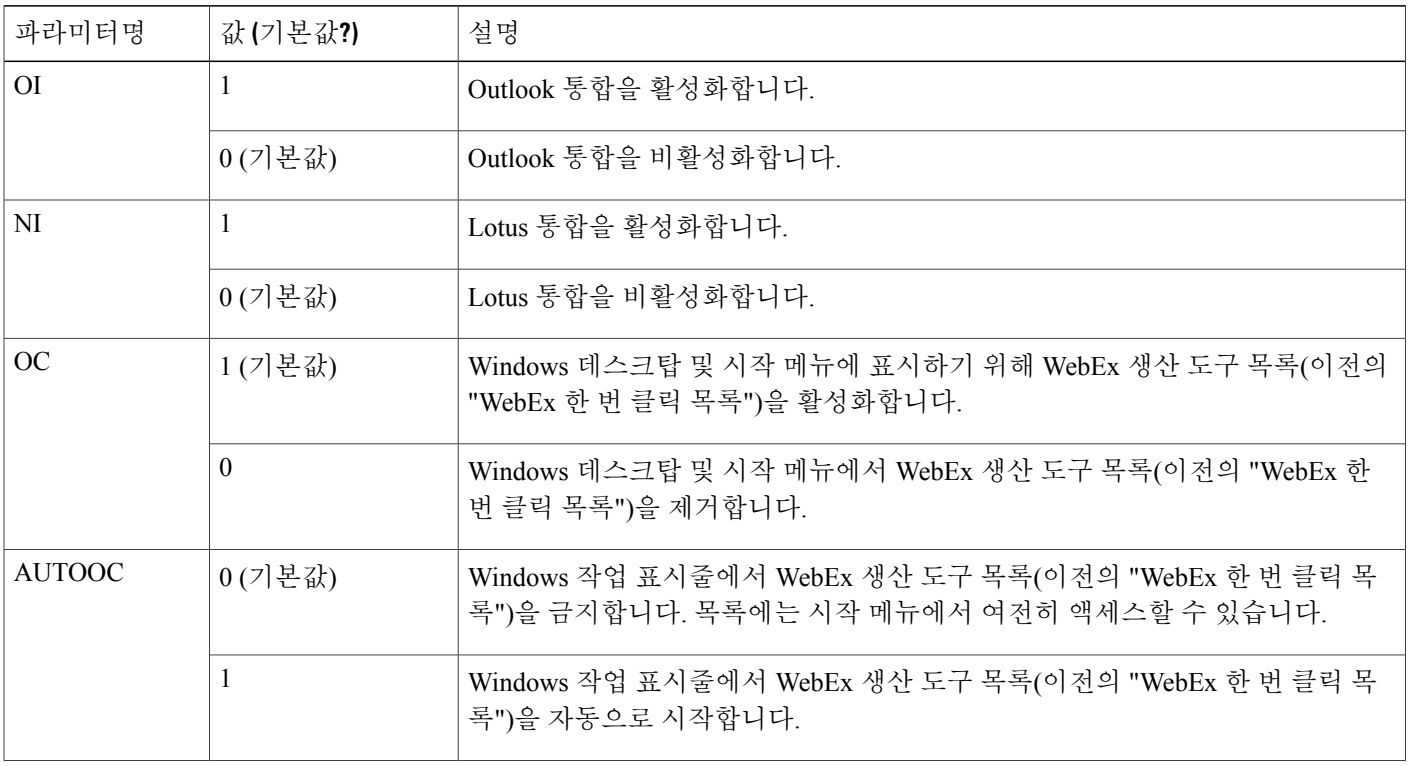

### <span id="page-9-0"></span>생산 도구 플래그 표

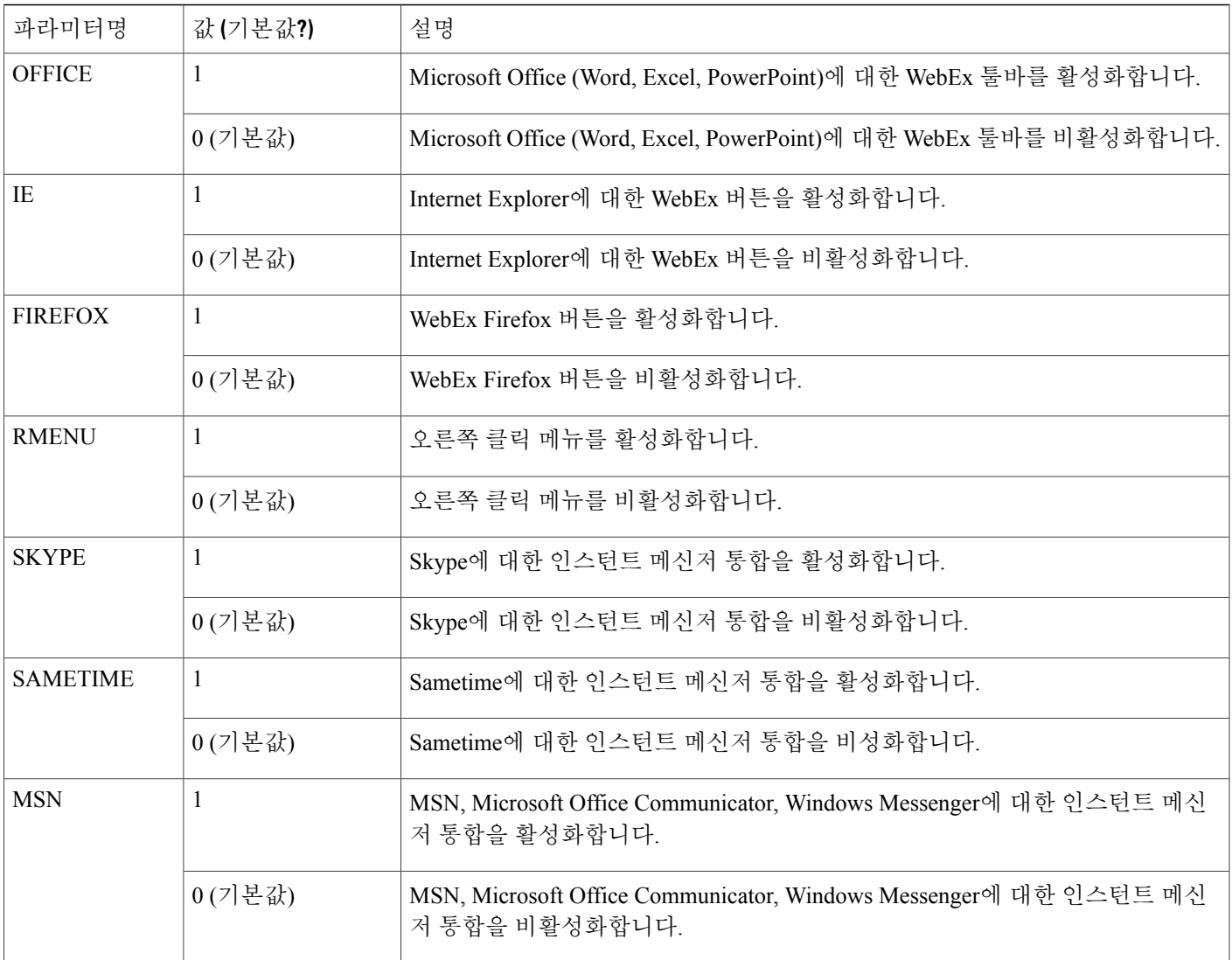

## <span id="page-10-0"></span>비공개 제거를 위해 명령줄 사용

도메인 관리자인 경우, 다음 단계를 따라 명령줄을 사용하여 WebEx 생산 도구를 제거합니다.

절차

 $\overline{\mathsf{I}}$ 

단계 **1** 올바른 버전의 MSI 패키지를 다운로드하고 Windows 명령 프롬프트를 엽니다. 패키지는 현재 사용자의 데스크탑에 설치된 것과 동일한 버전이어야 합니다. 여러 버전이 있는 경우, 현재 설치된 각 패키지 버전에 대한 제거 작업을 실행해야 합니다.

Windows Vista에서는 "관리자로 실행"을 사용하여 열어야 합니다.

단계 **2** MSI 명령을 실행하여 비공개로 Cisco WebEx 생산 도구를 제거합니다.

비공개 제거를 위해 명령줄 사용 예제

이 샘플은 MSI 패키지 **ptoolsniclient.msi**로 모든 구성 요소를 제거하는 방법을 표시합니다. 다음: msiexec.exe /q /x "ptoolsniclient.msi"

이 샘플은 MSI 패키지 **ptools.msi**로 모든 구성 요소를 제거하는 방법을 표시합니다. 다음: msiexec.exe /q /x "ptools.msi"

<span id="page-12-3"></span><span id="page-12-0"></span>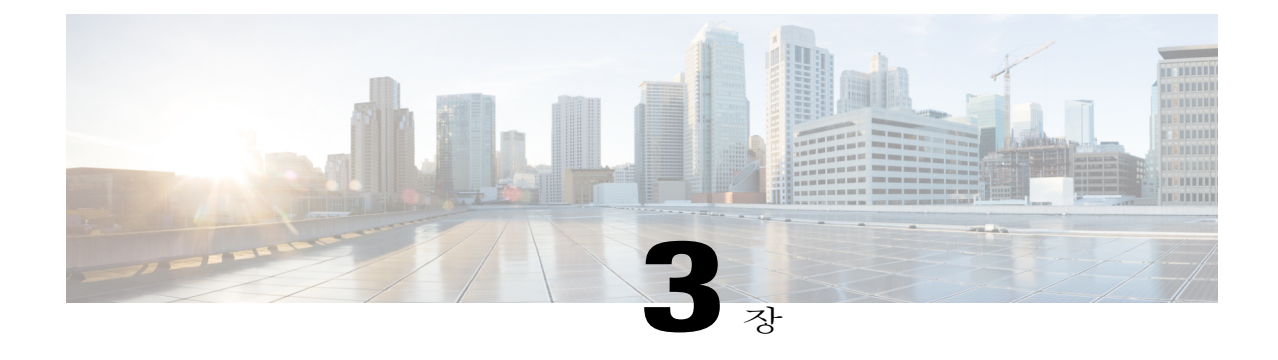

# **SMS**를 사용하여 비공개 설치

- SMS를 [사용하여](#page-12-1) 비공개 설치 개요, 9 페이지
- [비공개](#page-12-2) 설치 및 제거 제한 사항, 9 페이지
- SMS 시스템별 무인 [프로그램을](#page-13-0) 사용하여 WebEx 생산 도구 광고, 10 페이지
- SMS 시스템별 무인 [프로그램을](#page-24-0) 사용하여 생산 도구 구성 요소 제거, 21 페이지
- SMS 시스템별 무인 [프로그램을](#page-25-0) 사용하여 생산 도구 구성 요소 추가, 22 페이지
- SMS 시스템별 무인 [프로그램을](#page-28-0) 사용하여 생산 도구 제거, 25 페이지
- WebEx 생산 도구의 새 버전으로 [업데이트하도록](#page-29-0) 프로그램 광고, 26 페이지
- [정의에서](#page-29-1) 패키지 만들기, 26 페이지

### <span id="page-12-1"></span>**SMS**를 사용하여 비공개 설치 개요

WebEx 생산 도구가 비공개로 설치된 경우, 도구 탭의 모든 옵션은 비활성화되고 사용자가 다른 사이 트로 전환된 후에도 사이트 설정을 업데이트할 수 없습니다

Ú

이전 버전의 WebEx 생산 도구에 대해 대량 설치를 실행하고 이후 버전으로 업그레이드하려는 고 객에 대해서는 먼저 비공개 제거를 실행한 후 새로운 버전의 대량 설치를 실행할 것을 권장합니 다. 중요

### <span id="page-12-2"></span>비공개 설치 및 제거 제한 사항

• 사용자당 SMS 모드는 지원되지 않습니다.

제거 작업은 대량 배포 이후에 WebEx 생산 도구가 이후 버전으로 업데이트된 경우에도 처음으 로 사용한 원본 설치 패키지를 사용해야 합니다. 여러 버전이 있는 경우, 현재 설치된 각 버전에 대한 제거 작업을 실행해야 합니다.

- Lotus Notes에 WebEx 통합의 제한 사항:
	- WebEx 생산 도구가 비공개 설치 프로그램으로 설치된 경우, Lotus Notes 도구모음에 WebEx 공이 나타나지 않습니다.
	- 두 번째 사용자가 시스템에 로그인하면 해당 사용자는 Lotus Notes 통합을 사용하기 전에 WebEx 설정 대화 상자에서 계정을 입력해야 합니다.
- MSN, Sametime, Lotus Notes가 설치되지 않은 머신에 WebEx 생산 도구를 설치하는 경우, 도구 탭의 해당 옵션은 비활성화되고 회색으로 나타납니다.
- SMS 관리자가 WebEx 생산 도구에 대한 기능을 추가하려면 이전에 해당 기능이 설치되지 않은 경우에도 관리자는 먼저 **REMOVE** 명령어를 실행한 후 **ADDSOURCE** 명령어를 실행해야 합니 다.
- 관리자가 패키지를 알리는 동안 사용자가 원격 데스크탑으로 컴퓨터에 로그온 한 경우, 사용자 는 컴퓨터를 재시작하여 WebEx 생산 도구가 바르게 작동하는지 확인해야 합니다.
- 비공개 설치 이후 사용자가 컴퓨터에서 로그오프하고 다시 로그온할 때까지 모든 인스턴트 메 신저 통합은 적용되지 않습니다.
- 관리자가 Sametime 통합을 제거한 후 사용자는 컴퓨터에서 로그오프하고 다시 로그온할 때까 지 계속 사용할 수 있습니다.
- 대상 사이트가 명령줄에 지정된 CMR 하이브리드 사이트인 경우, 사용자는 안내 메시지를 따르 고 outlook을 다시 시작하여 CMR 하이브리드 미팅을 예약합니다.
- 대상 사이트가 명령줄에 지정된 협업 미팅 룸(CMR) 하이브리드 사이트인 경우, 사용자는 CMR 하이브리드 미팅을 예약하기 전에 Microsoft Outlook을 다시 시작하도록 안내받게 됩니다.

# <span id="page-13-0"></span>**SMS** 시스템별 무인 프로그램을 사용하여 **WebEx** 생산 도구 광고

다음 단계를 따라 WebEx 생산 도구를 설치하십시오.

### 시작하기 전에

SMS 관리자인 경우, 다음 사전 설치 단계에 따라 SMS 시스템별 무인 프로그램을 사용하여 WebEx 생산 도구를 광고합니다.

- WebEx 사이트 관리 옵션에서 자동으로 생산 도구 표시 페이지 및 자동으로 생산 도구 업데이트 하기를 비활성화합니다.
- **1** 사이트 관리 페이지에 로그온하고 사이트 설정 **>** 생산 도구를 탐색합니다.
- **2** 호스트가 사이트에 로그인하면 생산 도구 설치 페이지 표시 옵션 및 새로운 버전이 출시될 경우 생산 도구 자동으로 업데이트 옵션을 체크 해제합니다.
- Lotus Notes 통합이 활성화되면 Lotus Notes용 WebEx 스크립트를 설치합니다.

Lotus Notes 통합이 설치에 포함되고 Lotus Notes 통합 옵션이 선택되어 있는 경우, Domino 관리 자는 Notes 사용자를 위해 관리 도구를 사용하여 WebEx Notes 스크립트를 설치해야 합니다.

자세한 정보는 관리 도구를 [사용하여](#page-34-2) WebEx Notes 스크립트 설치하기, 31 페이지를 참조하십 시오.

### 절차

Г

- 단계 **1** 정의에서 패키지를 만듭니다. 자세한 정보는 [정의에서](#page-29-1) 패키지 만들기, 26 페이지를 참조하십시오.
- 단계 **2** 광고하기 전에 "시스템별 무인"용 프로그램 옵션을 변경합니다.
	- a) SMS 관리자 콘솔을 열고 사이트 데이터베이스 **>** 패키지 **> WebEx Communications, Inc WebEx** 생산 도구 **1.0.xx** 영어 **>** 프로그램을 탐색합니다. 관리자는 시스템별 무인 옵션을 오른쪽 클릭하 고 등록 정보를 선택하여 시스템별 무인 프로그램 등록 정보 대화 상자를 엽니다.
	- b) 등록 정보 대화 상자에서 환경 탭을 선택합니다.
		- 프로그램에서 실행 가능 옵션에 대해 사용자가 로그온한 경우에만을 선택합니다.
		- 실행 모드 옵션에 대해 관리 권한으로 실행을 선택합니다. (사용자가 이 프로그램과 상호 작 용하도록 허용은 켜지 마십시오.)

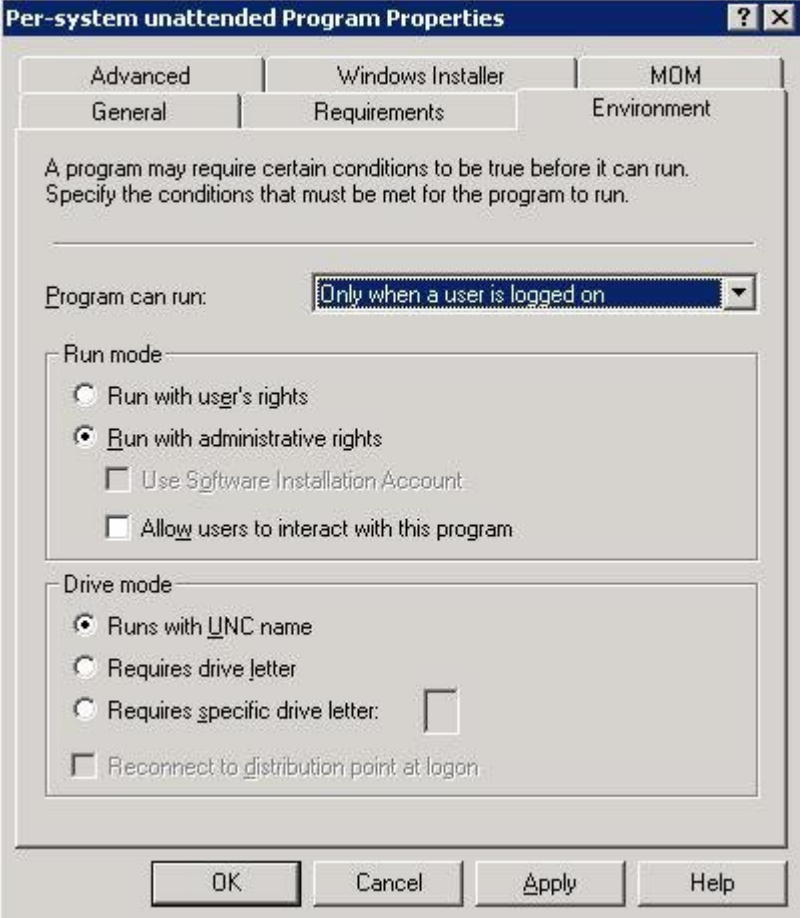

- c) 등록 정보 대화 상자에서 일반 탭을 선택합니다.
- d) 명령줄 옵션에 추가 파라미터를 부여하여 일부 WebEx 생산 도구 옵션을 지정합니다. 다음:
	- **SITEURL=**″**http://sample.webex.com**″을 추가하여 귀사에서 사용하는 WebEx 사이트 URL을 지정합니다.
	- 생산 도구 플래그를 추가하여 WebEx 생산 도구의 어떤 구성요소를 활성화할지 지정합니다. 파라미터는 대문자이며, 기본값은 0 (비활성화됨)입니다.

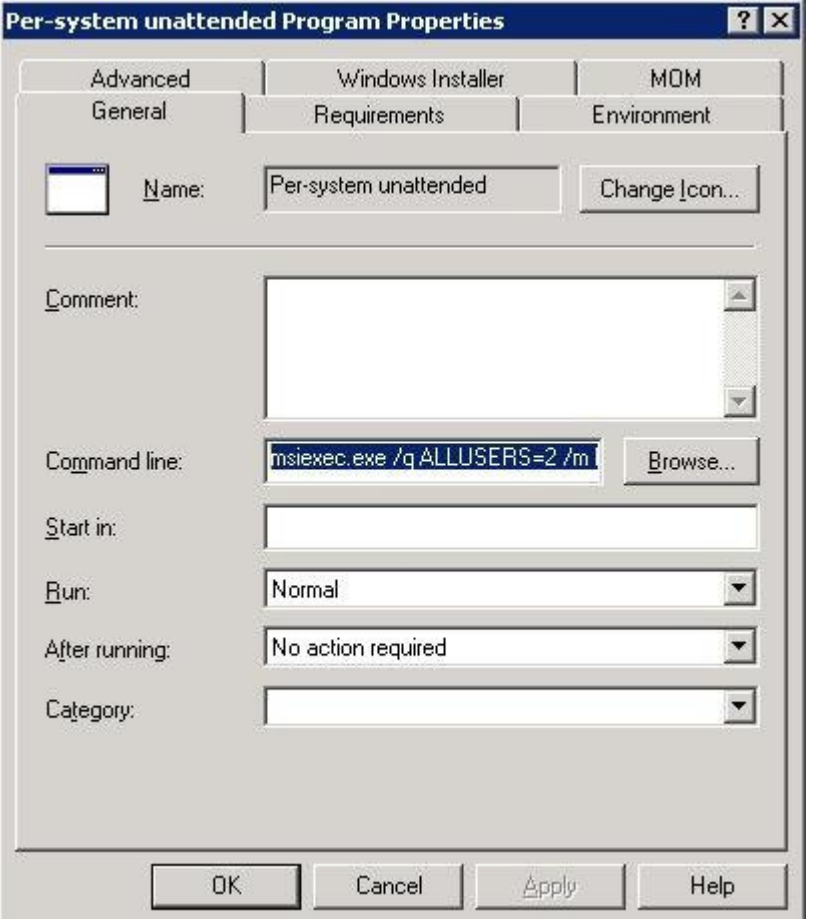

다음 예제에서 첫 명령줄은 다음과 같습니다 .다음:

msiexec.exe /q ALLUSERS=2 /m MSIZWPBY /i "ptoolsniclient.msi"

• 생산 도구 플래그 및 파라미터를 명령줄에 추가합니다. 다음:

msiexec.exe /q ALLUSERS=2 /m MSIZWPBY /i "ptoolsniclient.msi" SITEURL="https://sample.webex.com" OI=1 NI=1 OC=1 OFFICE=1 IE=1 FIREFOX=1 RMENU=1 YAHOO=1 SKYPE=1 AOL=1 SAMETIME=1 MSN=1 GTALK=1

자세한 정보는 생산 도구 [플래그](#page-9-0) 표, 6 페이지 WebEx 생산 도구 플래그의 목록을 참조하십시오.

- 단계 **3** 프로그램을 광고합니다.
	- a) SMS 관리자 콘솔을 열고 사이트 데이터베이스 **>** 패키지 **> WebEx Communications, Inc WebEx** 생산 도구 **1.0.xx** 영어 **>** 프로그램을 탐색합니다**.**
	- b) 시스템별 무인을 오른쪽 클릭합니다.
	- c) 모든 작업 **>** 소프트웨어 분배를 선택합니다.

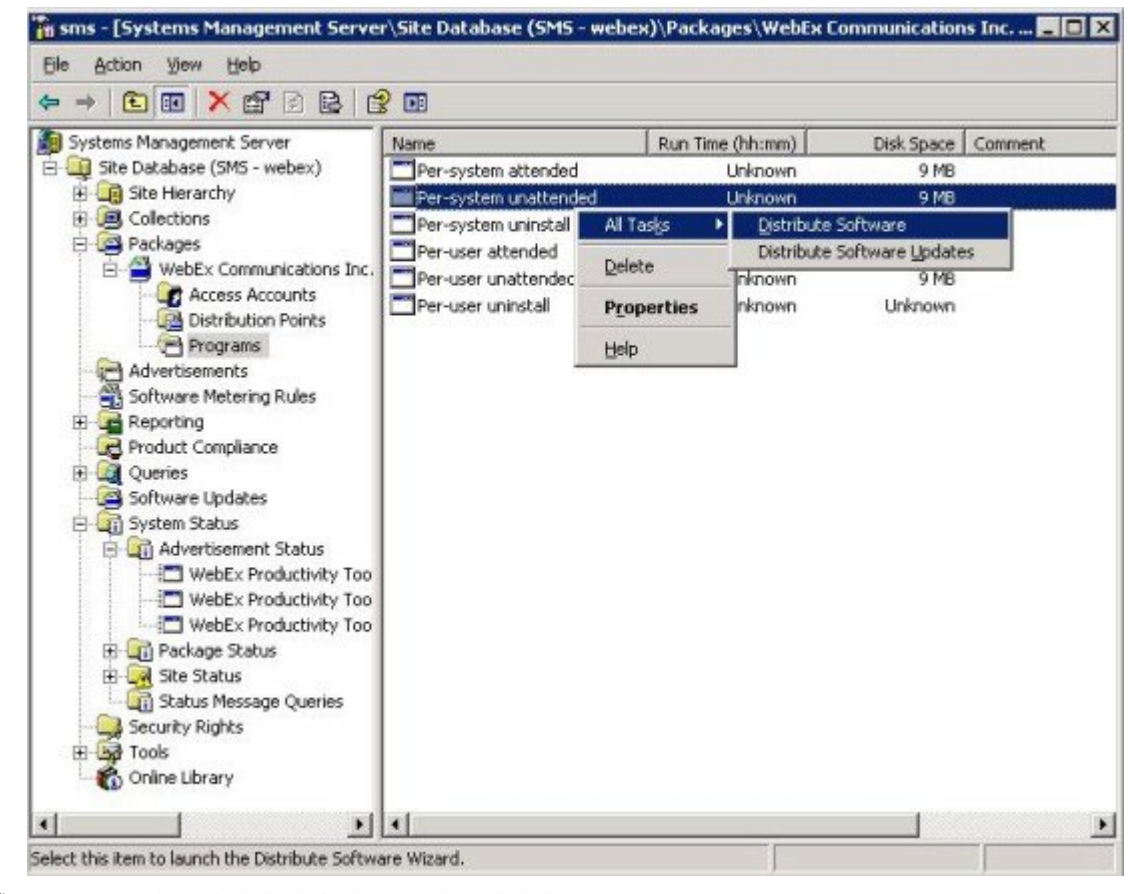

d) 프로그램 배포 마법사에서 다음을 선택합니다.

 $\mathbf I$ 

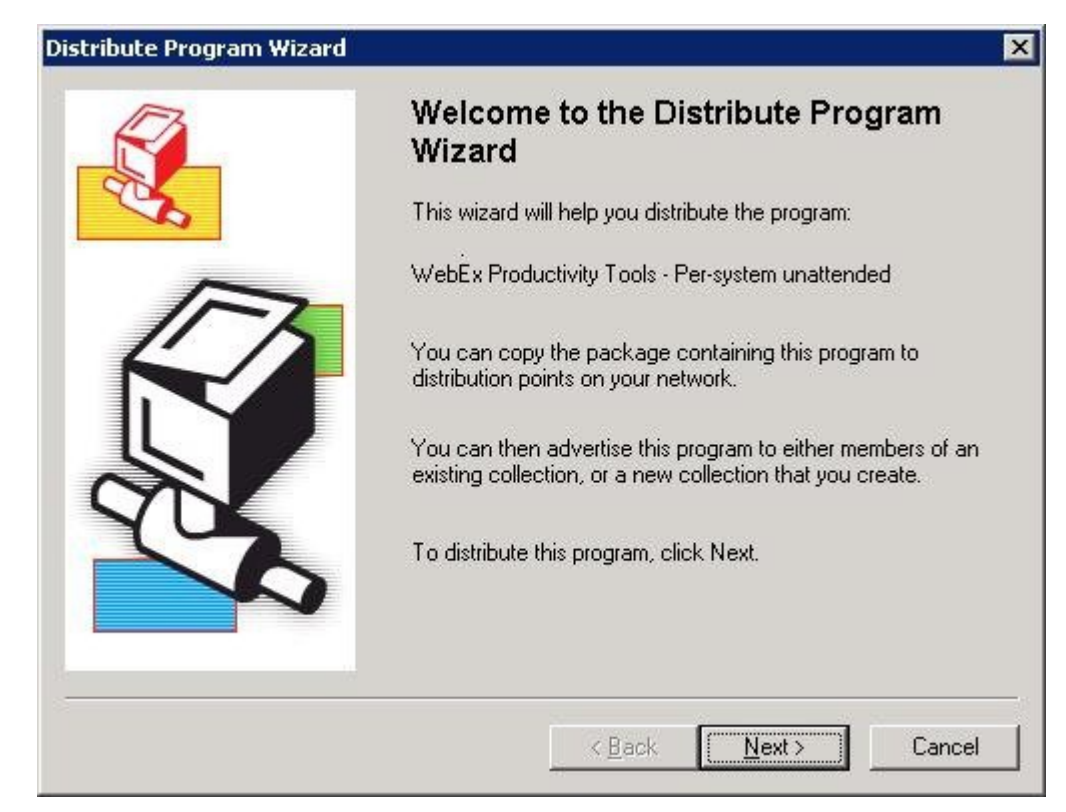

e) SMS 서버를 선택합니다.

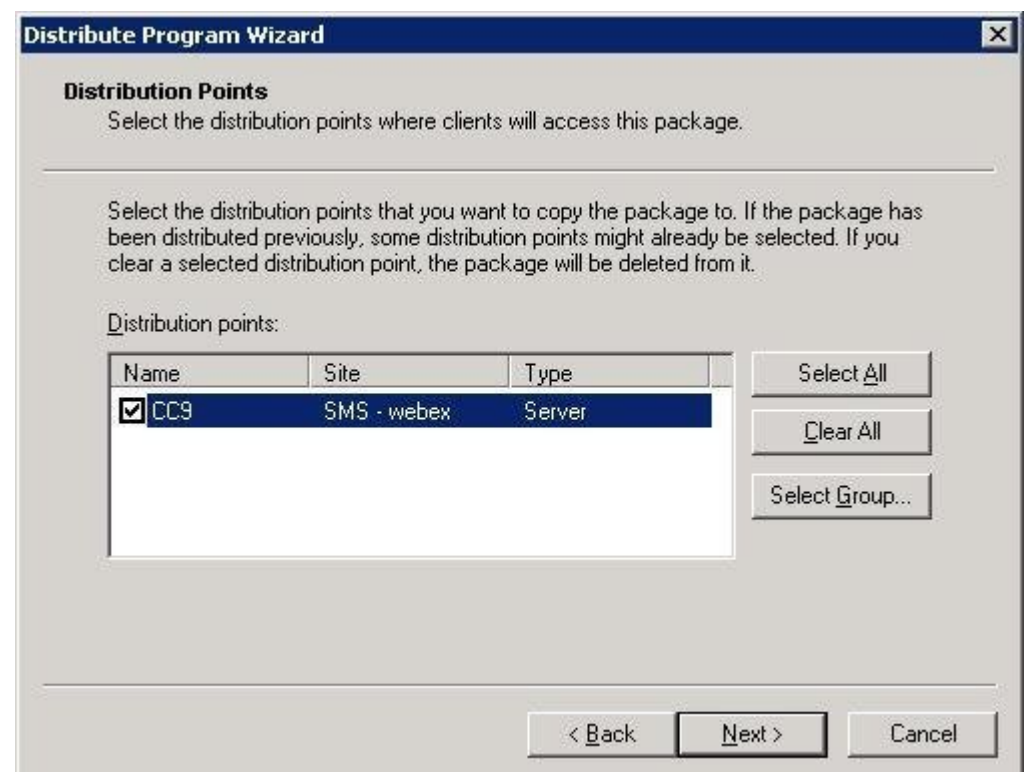

T

f) 컬렉션을 선택합니다.

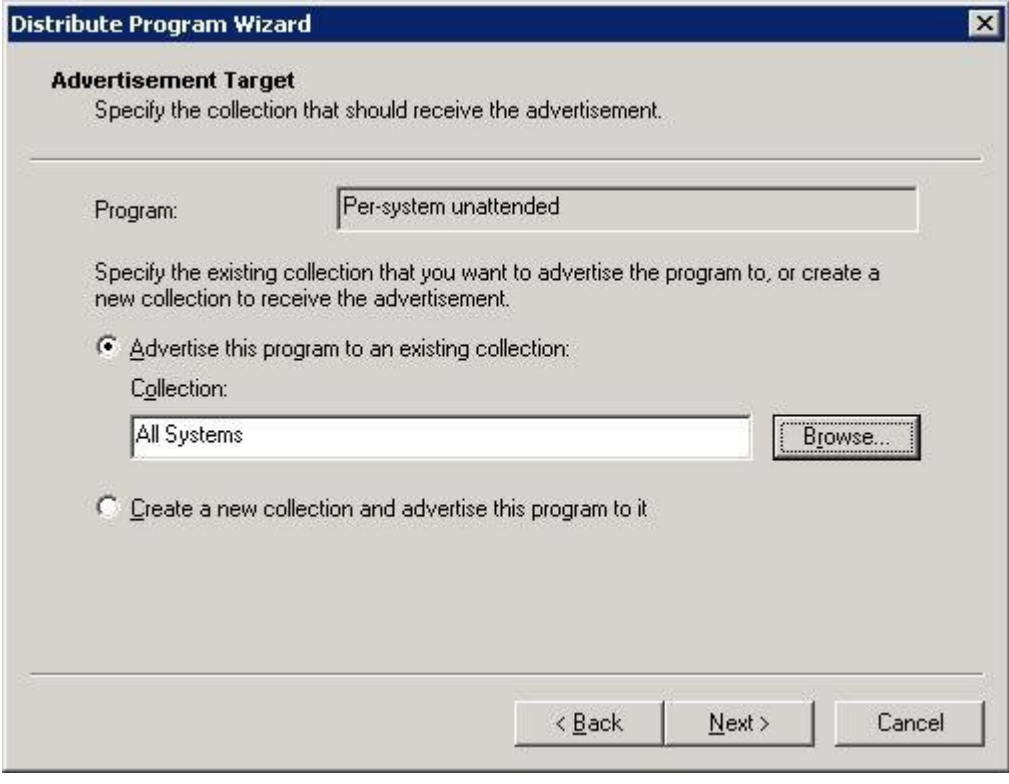

g) 광고명을 지정합니다.

 $\Gamma$ 

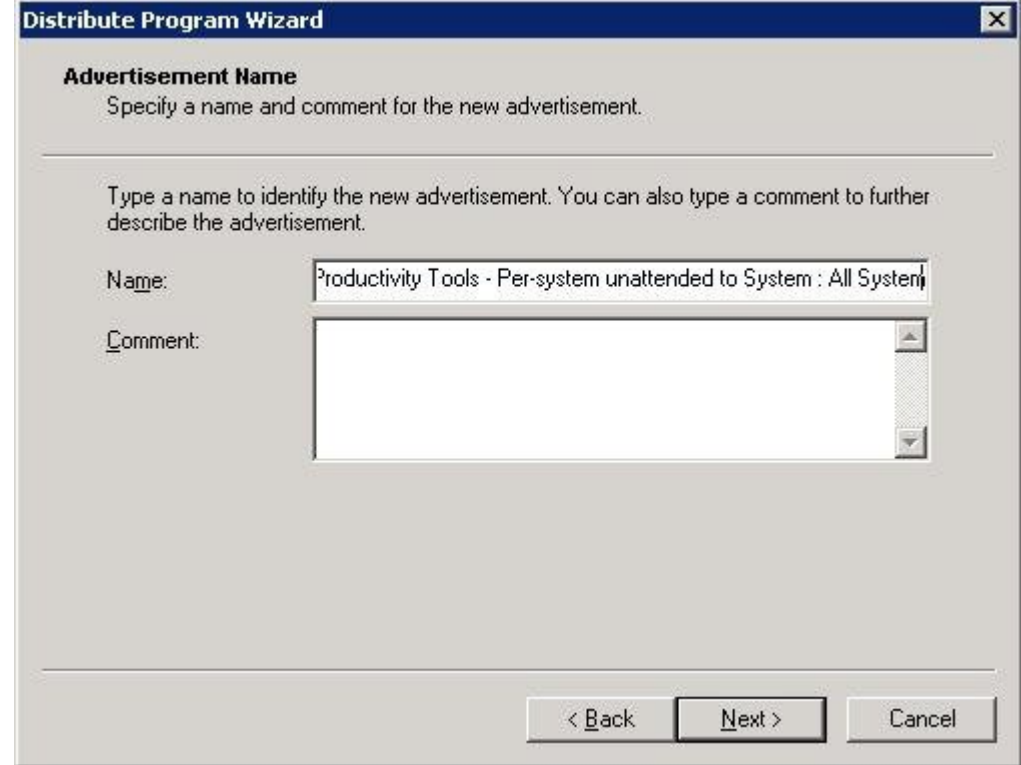

h) 광고를 하부 컬렉션에도 적용할 것인지 지정합니다.

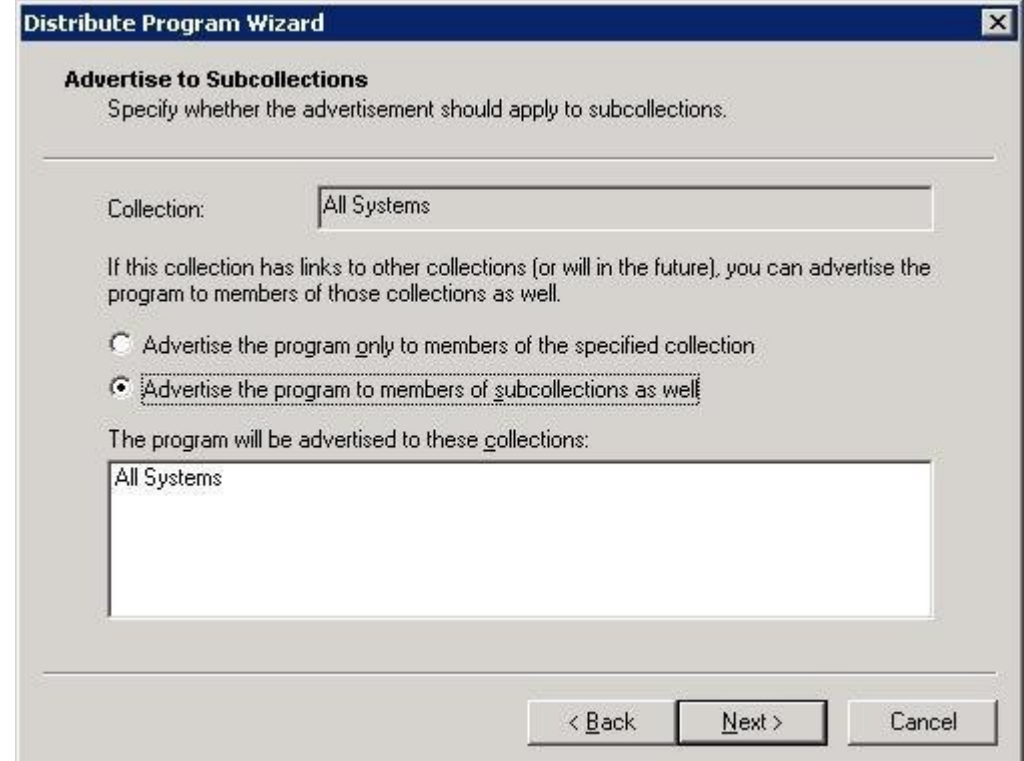

T

i) 프로그램이 광고될 시기를 지정합니다.

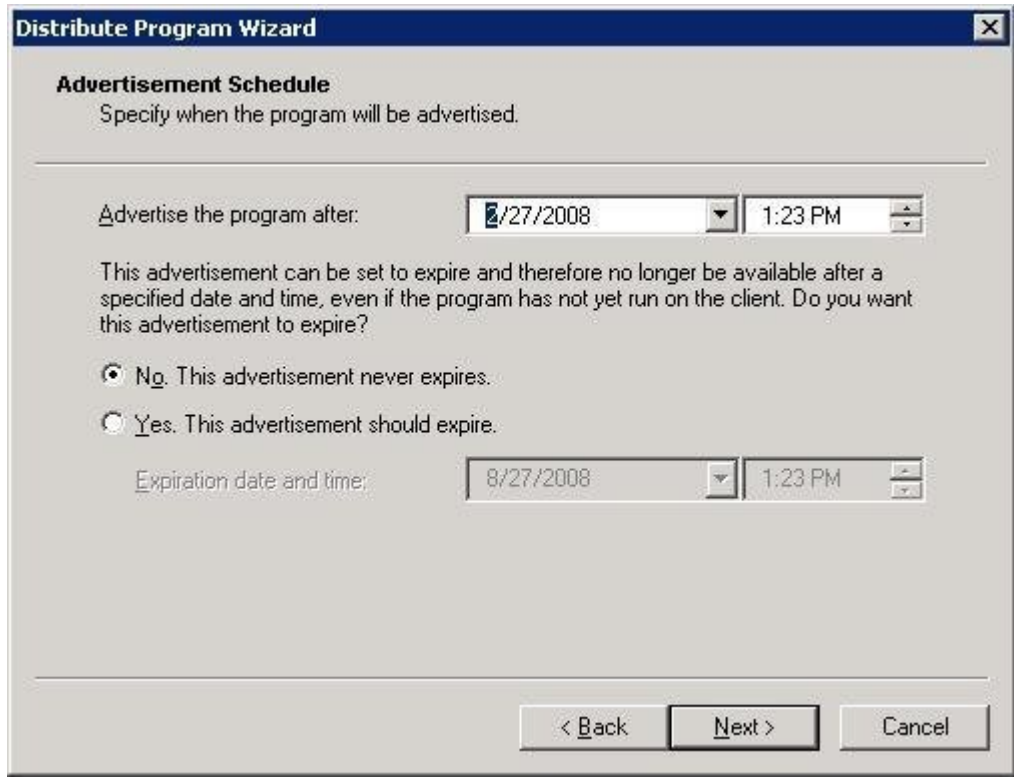

j) 프로그램을 배정할 지 지정합니다.

 $\Gamma$ 

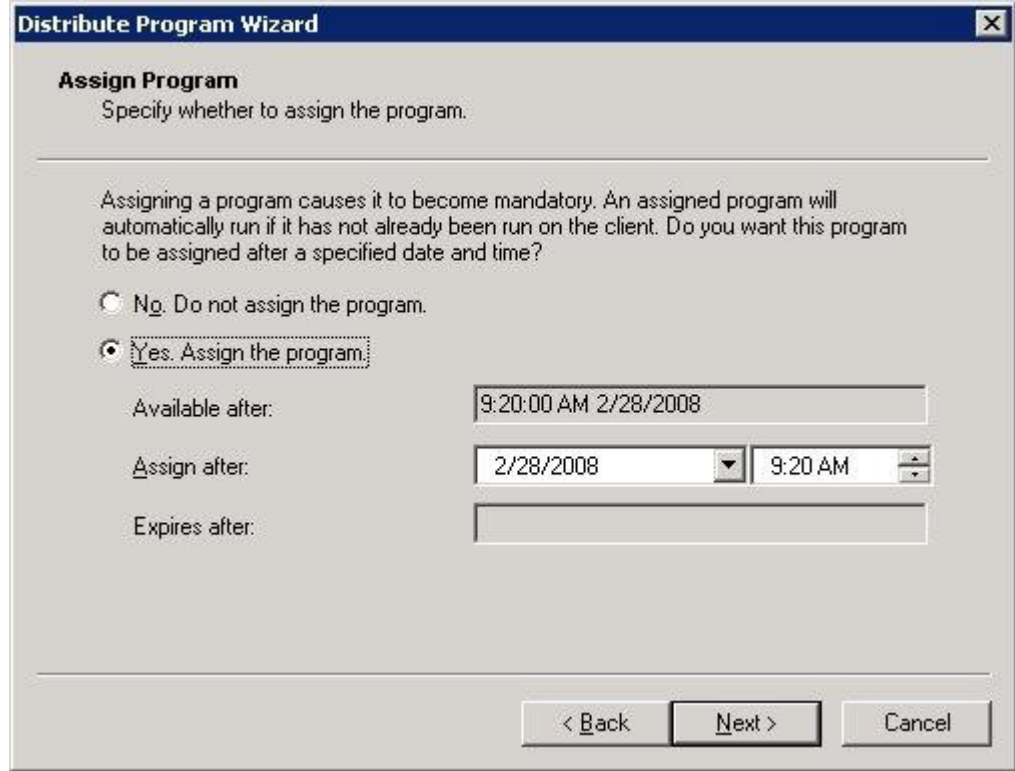

k) 프로그램 배포 마법사 완료 페이지에서 마침을 선택합니다.

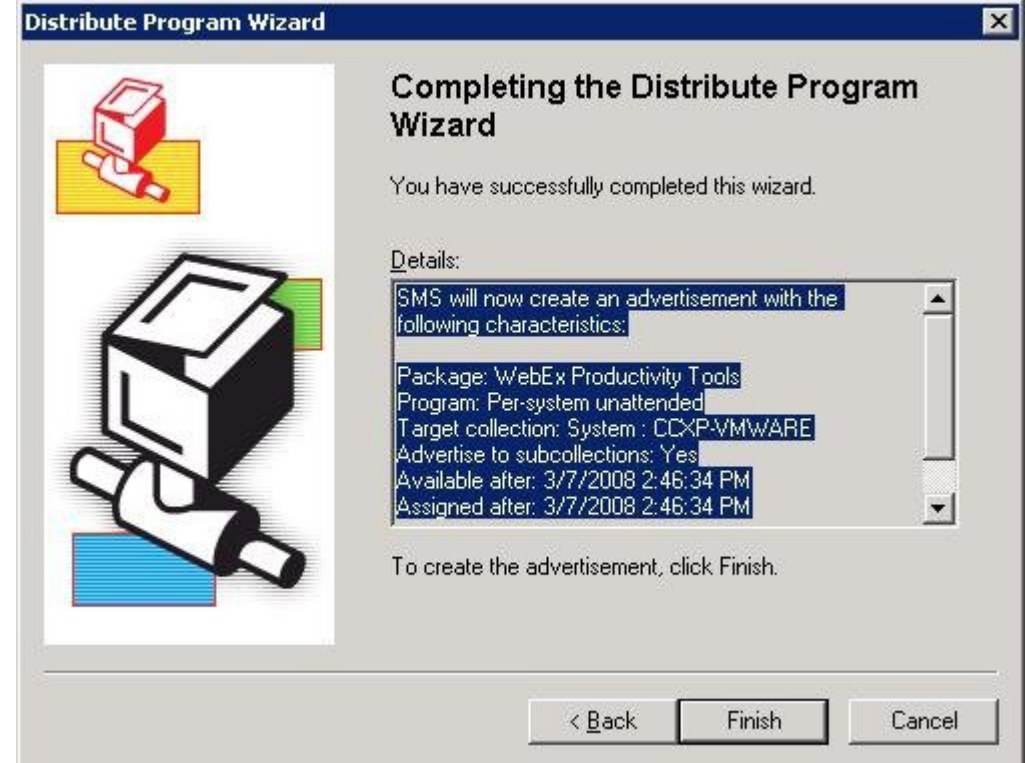

- Fit sms [Systems Management Server\Site Database (SMS webex)\System Status\Advertisement Status\WebEx Integr... **FIEL EX** Elle Action View Help sms - [Systems Management Server\Site Database (SMS - webex)\System Sta  $\leftarrow + | \mathbf{C} | \mathbf{E} | \oplus \mathbf{C} | \mathbf{E} | \mathbf{C} \mathbf{E}$ Systems Management Server Site Received Failures Programs Started Program Errors Progr She Database (SMS - webex) **C**SMS - webex  $\theta$  $\theta$  $\mathbf{1}$  $\mathbf{1}$ E-C Site Hierarchy **EL Collections** Packages WebEx Communications, Inc WebEx Inte Access Accounts Distribution Points **Programs** Advertisements<br>Software Metering Rules **Reporting** Reporting<br>Electron Compliance Software Updates System Status Advertisement Status WebEx Integration to Outlook - Per-Package Status ⊟ Ligi Package Status<br>
- El - WebEx Communications, Inc WebEx<br>
El - Ste Status Status Message Queries Security Rights Tools Online Library 피피  $\left| \cdot \right|$  $\blacktriangleright$
- l) \Site Database\System Status\Advertisement Status 디렉토리를 탐색하고 광고 상태를 확인합니다.

m) 통지를 활성화한 경우, 프로그램이 광고된 후 사용자는 다음 메시지를 보게 됩니다. 다음: 할당된 프로그램이 실행됩니다.

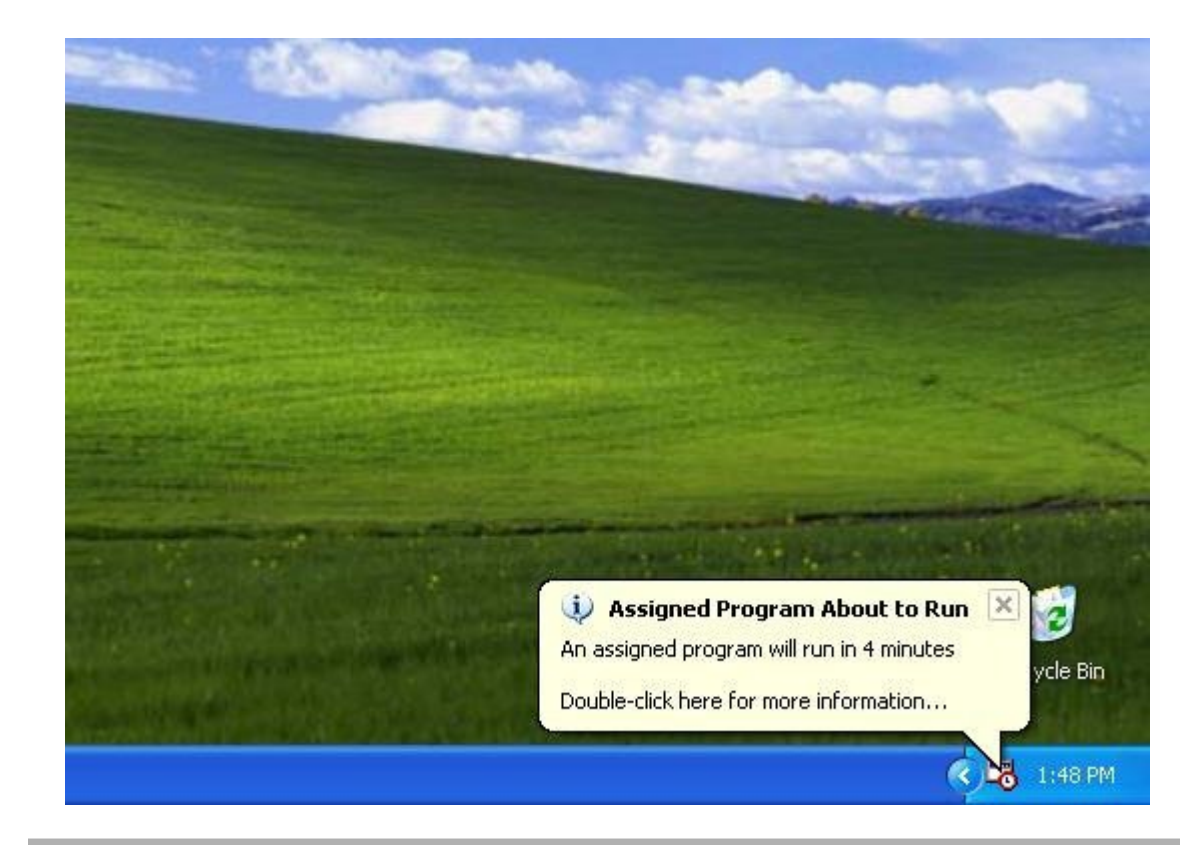

# <span id="page-24-0"></span>**SMS** 시스템별 무인 프로그램을 사용하여 생산 도구 구성 요소 제거

SMS 관리자인 경우, 다음 단계를 따라 생산 도구 구성 요소를 제거합니다. WebEx 생산 도구는 해당 머신에서 비공개로 업데이트됩니다.

시작하기 전에

Domino 관리자이며 이 설치에 Lotus Notes 통합이 포함된 경우, 설치를 시작하기 전에 Notes 사용자 용 관리 도구를 사용하여 Notes 스크립트를 제거해야 합니다. 자세한 정보는 참조: 관리 [도구를](#page-34-2) 사용 하여 WebEx Notes [스크립트](#page-34-2) 설치하기, 31 페이지

### 절차

- 단계 **1** 새 프로그램을 만들고 "시스템별 무인 프로그램"의 모든 옵션을 복사한 후 명령줄을 업데이트합니다. 다음:
	- a) SMS 관리자 콘솔을 열고 사이트 데이터베이스 **>** 패키지 **> WebEx Communications, Inc WebEx** 생산 도구 **1.0.xx** 영어 **>** 프로그램을 탐색합니다.
- b) 빈 영역을 오른쪽 클릭한 후 새 작업 **>** 프로그램을 선택합니다.
- c) 프로그램 이름 및 기본 명령줄을 입력합니다.
- d) 등록 정보 대화 상자에서 환경 탭을 선택합니다.
	- 프로그램에서 실행 가능 옵션에 대해 사용자가 로그온한 경우에만을 선택합니다.
	- 실행 모드 옵션에 대해 관리 권한으로 실행을 선택합니다. (사용자가 이 프로그램과 상호 작 용하도록 허용은 켜지 마십시오.)
- e) 일반 탭에서 명령줄을 업데이트합니다.
	- 명령줄에 **REMOVE**를 추가하고 제거할 기능을 지정합니다.

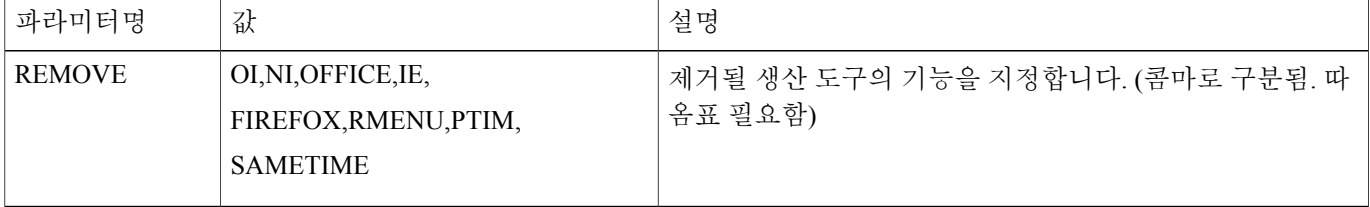

RMENU 및 OFFICE를 제거하려면 다음 샘플 명령줄을 사용하십시오. 다음:

msiexec.exe /q ALLUSERS=2 /m MSII5HK3 /i "ptools.msi" REMOVE="OFFICE,RMENU"

PTIM 값은 인스턴트 메신저에 WebEx 통합에 대한 값입니다. 다음 샘플 명령줄에 표시된 바와 같 이, PTIM을 사용할 수도 있습니다.

msiexec.exe /q ALLUSERS=2 /m MSII5HK3 /i "ptools.msi" REMOVE="PTIM"

- 단계 **2** 도메인에서 작업 머신의 지정된 컬렉션으로 프로그램을 광고합니다. WebEx 생산 도구는 해당 머신 에서 비공개로 업데이트됩니다. 자세한 정보는 참조: SMS를 [사용하여](#page-12-3) 비공개 설치, 9 페이지
- 단계 **3** WebEx 생산 도구는 해당 머신에서 비공개로 업데이트됩니다.

# <span id="page-25-0"></span>**SMS** 시스템별 무인 프로그램을 사용하여 생산 도구 구성 요소 추가

SMS 관리자인 경우, 다음 단계를 따라 WebEx 생산 도구를 설치합니다.

시작하기 전에

SMS 관리자이며 생산 도구에 구성 요소를 추가하려는 경우, 이전에 구성 요소가 설치되어 있지 않았 더라도 먼저 **REMOVE**한 후에 **ADDSOURCE**를 실행해야 합니다.

Г

Domino 관리자이며 이 설치에 Lotus Notes 통합이 포함된 경우, Notes 사용자용 관리 도구를 사용하 여 Notes 스크립트를 설치해야 합니다. 자세한 정보는 참조: 관리 도구를 [사용하여](#page-34-2) WebEx Notes 스크 립트 [설치하기](#page-34-2), 31 페이지

절차

- 단계 **1** "Add-phase1" 제목의 새 프로그램을 만들고 섹션 4.1에서 만든 "시스템별 무인 프로그램"에서 모든 옵션을 복사한 후 명령줄을 업데이트합니다.
	- a) SMS 관리자 콘솔을 열고 사이트 데이터베이스 **>** 패키지 **> WebEx Communications, Inc WebEx** 생산 도구 **1.0.xx** 영어 **>** 프로그램을 탐색합니다.
	- b) 빈 영역을 오른쪽 클릭한 후 새 작업 **>** 프로그램을 선택합니다.
	- c) 프로그램 이름 및 기본 명령줄을 입력합니다.

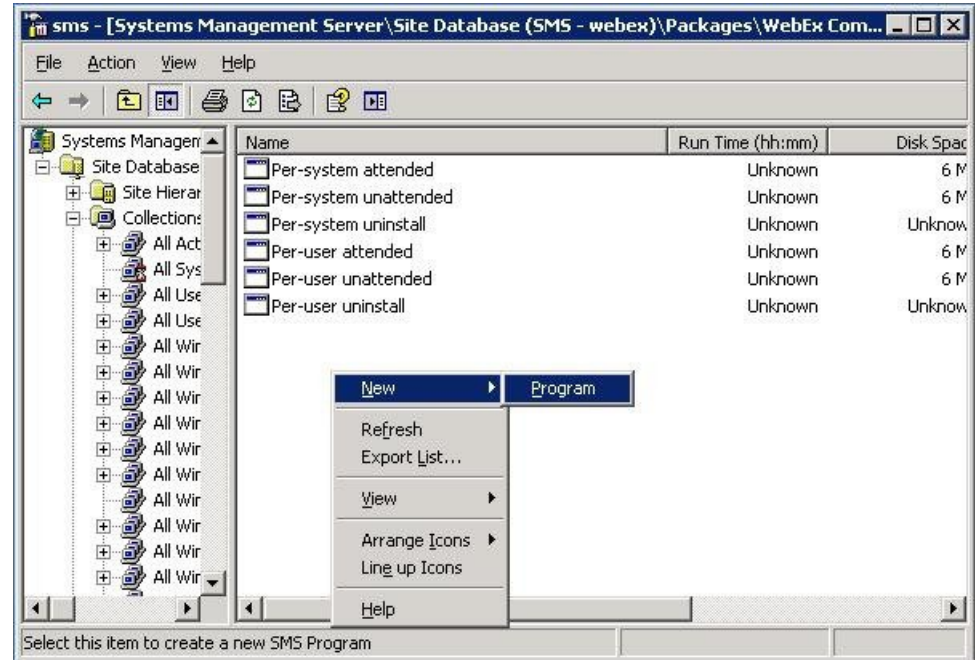

- d) 등록 정보 대화 상자에서 환경 탭을 선택합니다.
	- 프로그램에서 실행 가능 옵션에 대해 사용자가 로그온한 경우에만을 선택합니다.
	- 실행 모드 옵션에 대해 관리 권한으로 실행을 선택합니다. (사용자가 이 프로그램과 상호 작 용하도록 허용은 켜지 마십시오.)
- e) 일반 탭에서 명령줄을 업데이트합니다. 명령줄에 **REMOVE**를 추가하고 제거할 기능을 지정합니다.

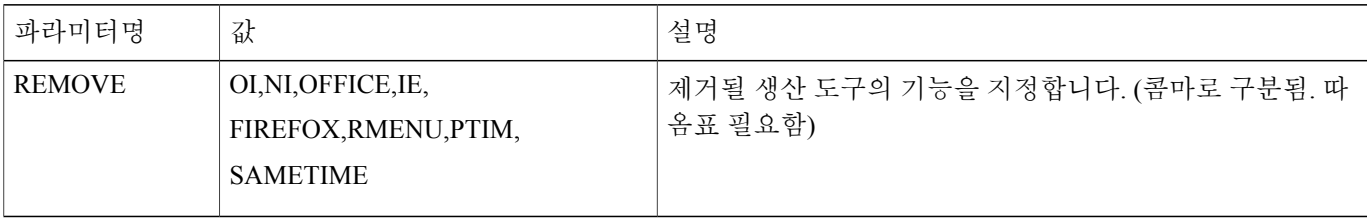

RMENU, OFFICE 및 PTIM (PTIM 값은 인스턴트 메신저에 WebEx 통합용 값)을 추가하려면 해당 프로그램이 이미 설치되어 있지 않더라도 먼저 **REMOVE**를 실행해야 합니다. 다음 샘플 명령줄 을 참조하십시오. 다음:

msiexec.exe /q ALLUSERS=2 /m MSII5HK3 /i "ptools.msi" REMOVE="OFFICE,RMENU,PTIM"

- 단계 **2** 도메인에서 작업 머신의 지정된 컬렉션으로 프로그램을 광고합니다. 자세한 정보는 참조: SMS 시스템별 무인 [프로그램을](#page-13-0) 사용하여 WebEx 생산 도구 광고, 10 페이지
- 단계 **3** "Add-phase2" 제목의 두 번째 프로그램을 만들고 섹션 4.1에서 만든 "시스템별 무인 프로그램"에서 모든 옵션을 복사한 후 명령줄을 업데이트합니다. 다음:
	- a) SMS 관리자 콘솔을 열고 사이트 데이터베이스 **>** 패키지 **> WebEx Communications, Inc WebEx** 생산 도구 **1.0.xx** 영어 **>** 프로그램을 탐색합니다.
	- b) 빈 영역을 오른쪽 클릭한 후 새 작업 **>** 프로그램을 선택합니다.
	- c) 프로그램 이름 및 기본 명령줄을 입력합니다.

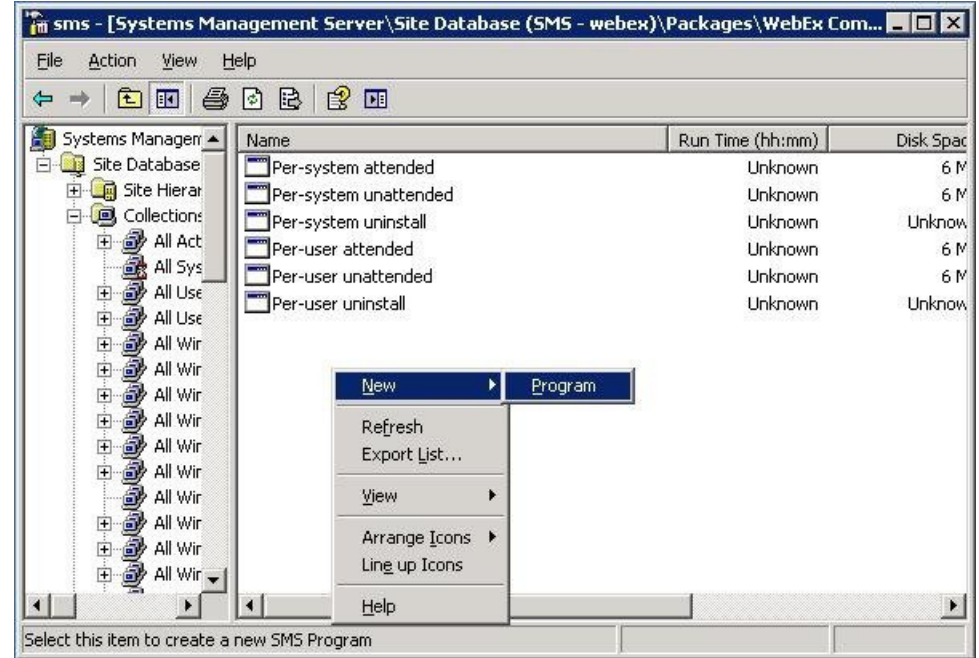

d) 등록 정보 대화 상자에서 환경 탭을 선택합니다.

• 프로그램에서 실행 가능 옵션에 대해 사용자가 로그온한 경우에만을 선택합니다.

- 실행 모드 옵션에 대해 관리 권한으로 실행을 선택합니다. (사용자가 이 프로그램과 상호 작 용하도록 허용은 켜지 마십시오.)
- e) 등록정보대화상자에서고급탭을선택하고먼저다른프로그램실행을켜고프로그램**Add-phase1** 을 선택합니다.
- f) 일반 탭에서 명령줄을 업데이트합니다. 명령줄에 **ADDSOURCE**를 추가하고 추가할 기능을 지정합니다.

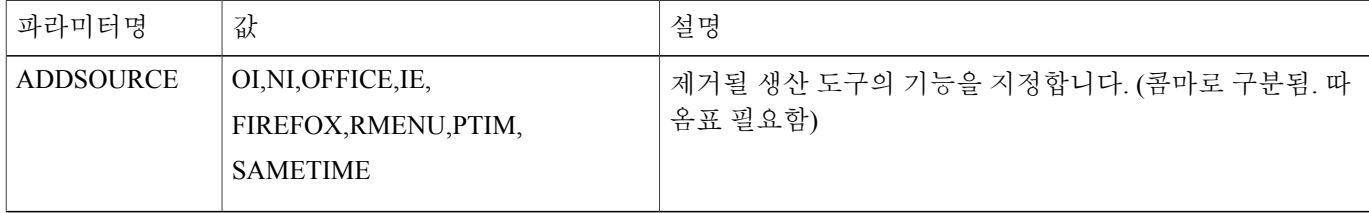

RMENU, OFFICE 및 YAHOO를 추가하려면 다음 샘플 명령줄을 사용하십시오. 다음:

msiexec.exe /q ALLUSERS=2 /m MSII5HK3 /i "ptools.msi" ADDSOURCE="OFFICE,RMENU,PTIM" OFFICE=1 RMENU=1 YAHOO=1

단계 **4** 도메인에서 작업 머신의 지정된 컬렉션으로 프로그램을 광고합니다. 자세한 정보는 참조: SMS 시스템별 무인 [프로그램을](#page-13-0) 사용하여 WebEx 생산 도구 광고, 10 페이지

WebEx 생산 도구는 해당 머신에서 비공개로 업데이트됩니다.

### <span id="page-28-0"></span>**SMS** 시스템별 무인 프로그램을 사용하여 생산 도구 제거

SMS 관리자인 경우, 다음 단계에 따라 SMS 시스템별 무인 프로그램을 사용하여 WebEx 생산 도구를 제거합니다.

시작하기 전에

Domino 관리자이며 이 설치에 Lotus Notes 통합이 포함된 경우, Notes 사용자용 관리 도구를 사용하 여 Notes 스크립트를 제거해야 합니다. 자세한 정보는 참조: 관리 도구를 [사용하여](#page-34-2) WebEx Notes 스크 립트 [설치하기](#page-34-2), 31 페이지

절차

- 단계 **1** [정의에서](#page-29-1) 패키지 만들기, 26 페이지를 사용하여 작성된 SMS 설치 패키지를 사용합니다.
- 단계 **2** 시스템별 제거 프로그램을 광고하여 WebEx 생산 도구를 제거합니다. WebEx 생산 도구는 해당 머신에서 비공개로 제거됩니다.

## <span id="page-29-0"></span>**WebEx** 생산 도구의 새 버전으로 업데이트하도록 프로그램 광고

SMS 관리자인 경우, 프로그램을 WebEx 생산 도구의 새 버전으로 업데이트하도록 광고하기 전에 다 음 단계를 따릅니다.

시작하기 전에

WebEx 사이트 관리자인 경우, 프로그램을 WebEx 생산 도구의 새 버전으로 업데이트하도록 광고하 기 전에 다음 단계를 따릅니다.

- WebEx 사이트에서 자동으로 생산 도구 표시 페이지 및 자동으로 생산 도구 업데이트하기를 비 활성화합니다.
	- 사이트 관리 페이지에 로그온하고 사이트 설정 **>** 생산 도구를 탐색한 후 호스트가 사이트 에 로그인하면 생산 도구 설치 페이지 표시 및 새로운 버전이 사용 가능하면 생산 도구를 자동으로 업데이트 옵션을 체크 해제합니다.
- Domino 관리자이며 이 설치에 Lotus Notes 통합이 포함된 경우, Notes 사용자용 관리 도구를 사 용하여 Notes 스크립트를 업데이트해야 합니다. 자세한 정보는 참조: 관리 도구를 [사용하여](#page-34-2) WebEx Notes [스크립트](#page-34-2) 설치하기, 31 페이지

절차

- 단계 **1** WebEx 생산 도구 MSI 패키지를 사용하여 새로운 SMS 설치 패키지를 만듭니다.
- 단계 **2** 광고하기 전에 시스템별 무인용 프로그램 옵션을 변경합니다.
- 단계 **3** 프로그램을 광고합니다. 이전 WebEx 생산 도구는 제거되고 새 WebEx 생산 도구가 비공개로 설치됩니다.

### <span id="page-29-1"></span>정의에서 패키지 만들기

SMS 관리자인 경우, 다음 단계를 따라 정의에서 패키지를 만듭니다.

절차

- 단계 **1** SMS 관리자 콘솔을 열고 사이트 데이터베이스 **>** 패키지를 탐색합니다.
- 단계 **2** 패키지를 오른쪽 클릭합니다.
- 단계 **3** 새로 만들기 **>** 정의에서 패키지를 선택합니다.

Г

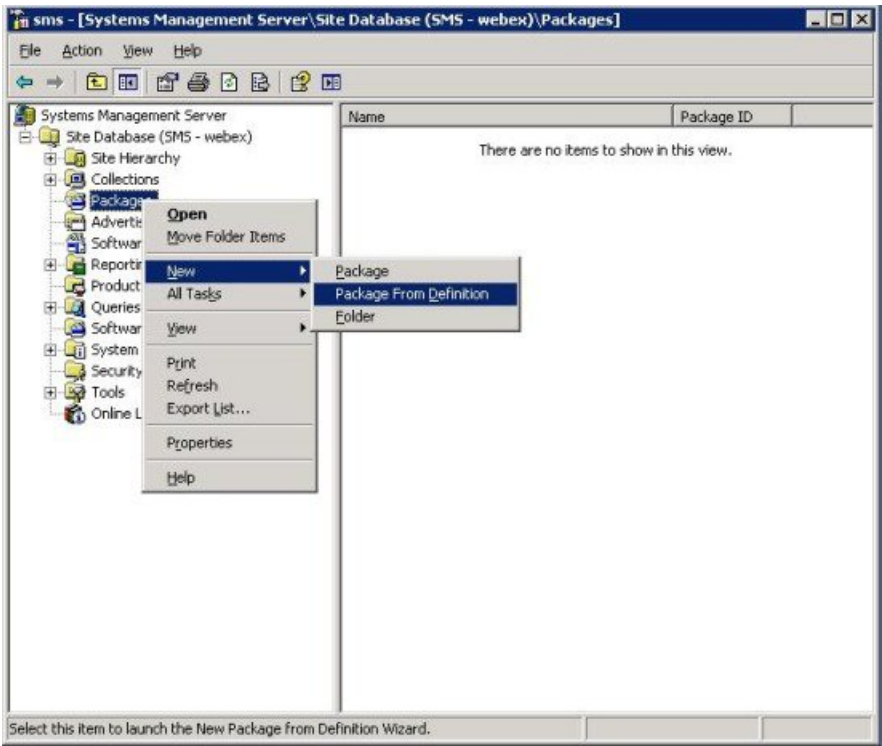

단계 **4** 정의에서 패키지 만들기 마법사에서 다음을 선택합니다.

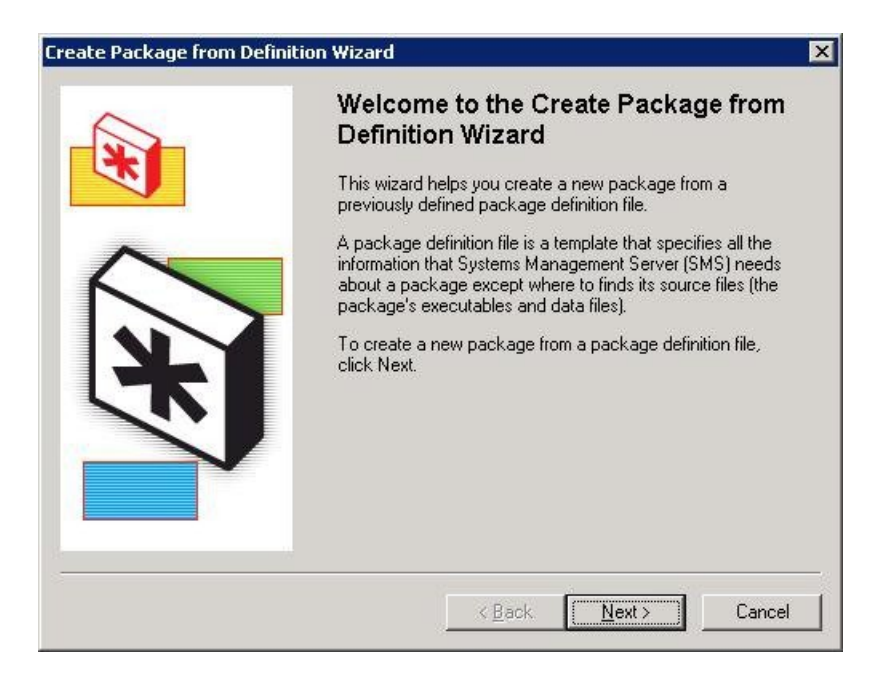

단계 **5** 찾아보기를 선택하여 위치를 찾고 **WebEx** 생산 도구 **MSI** 패키지를 선택합니다.

T

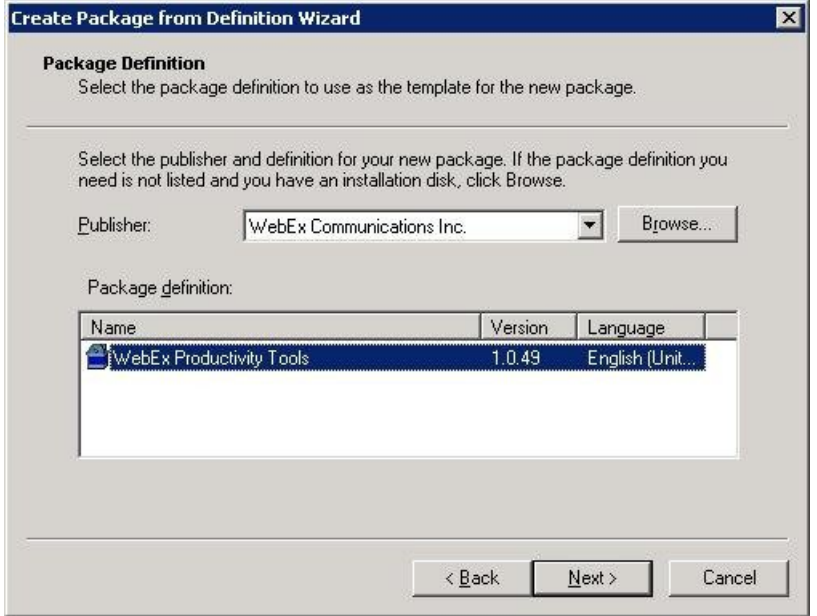

단계 **6** 항상 소스 디렉토리에서 파일 가져오기를 선택합니다.

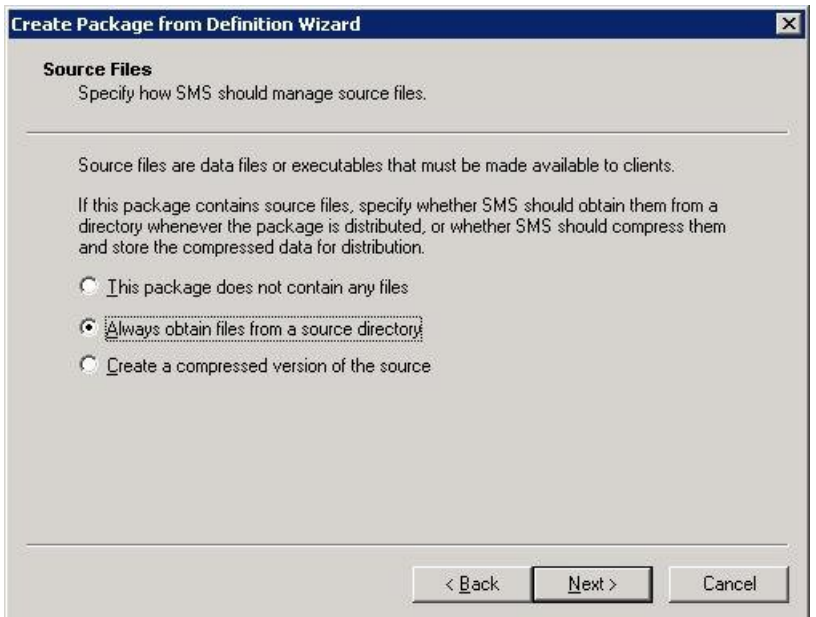

단계 **7** 소스 디렉토리 위치를 선택합니다. 디렉토리 경로는 설치 패키지가 포함된 폴더입니다.

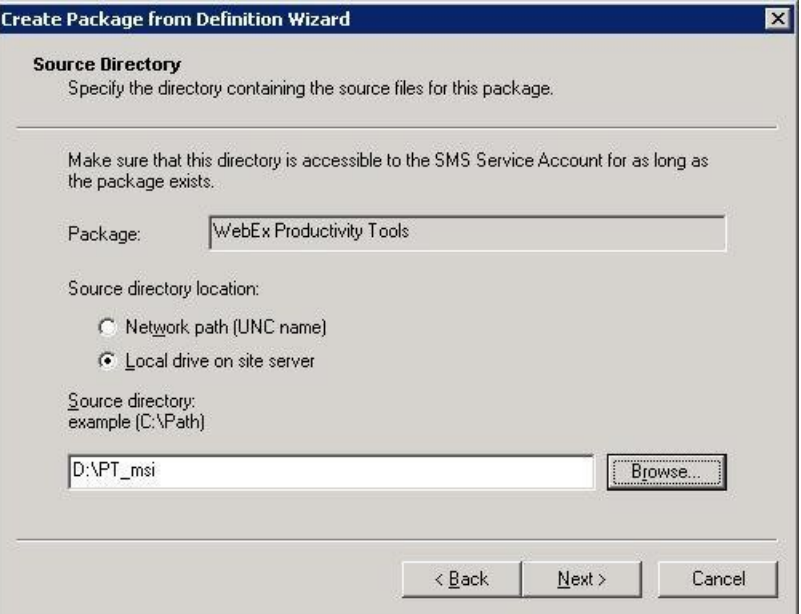

단계 **8** 마침을 선택합니다.

 $\mathbf{I}$ 

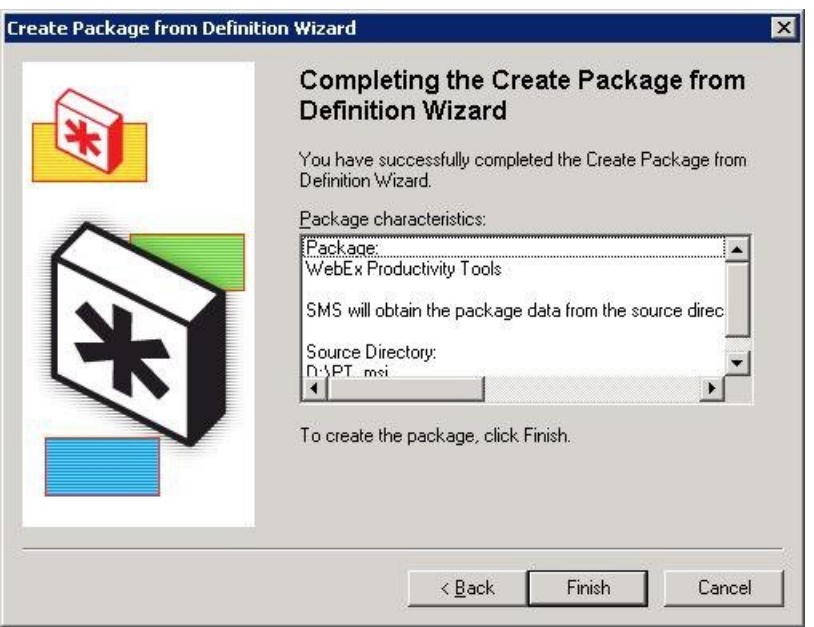

단계 **9** 사이트 데이터베이스 **>** 패키지 **> WebEx Communications, Inc WebEx** 생산 도구 **1.0.xx** 영어 **>** 프로 그램을 탐색합니다. 사용 가능한 기본 프로그램은 6개 있습니다.

 $\overline{\phantom{a}}$ 

T

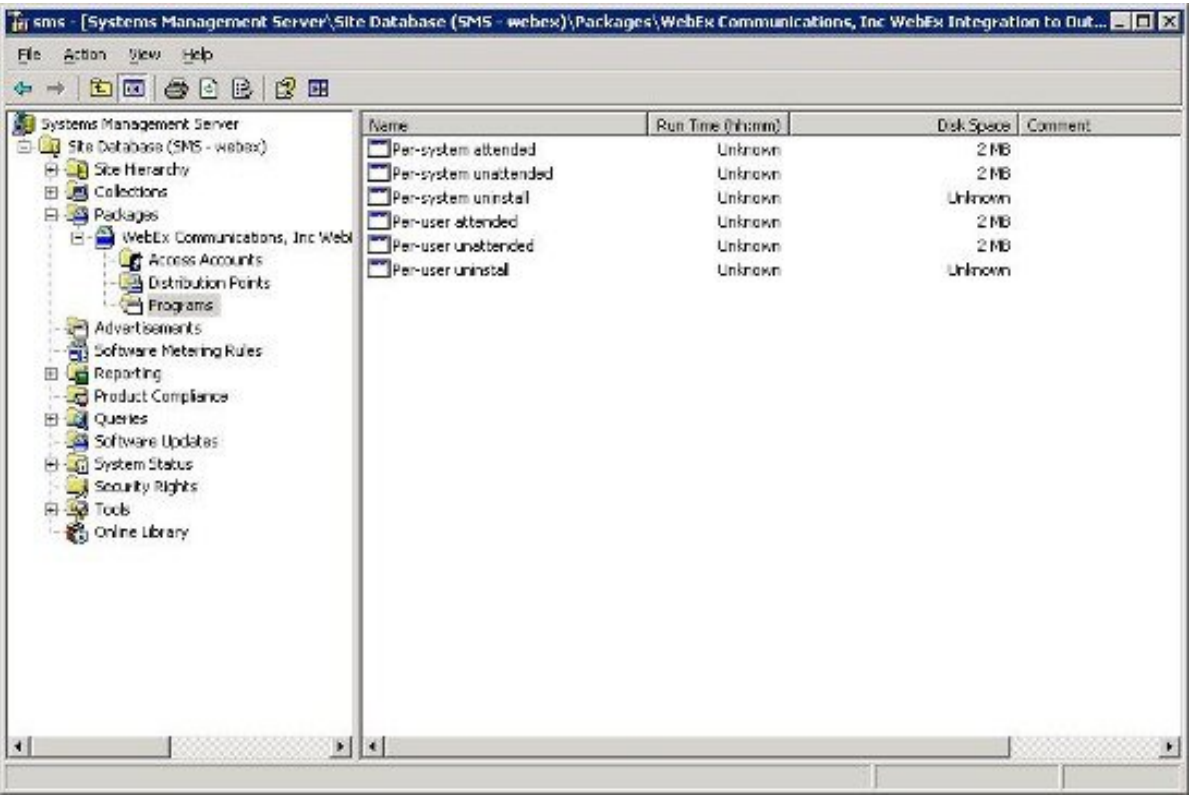

<span id="page-34-2"></span><span id="page-34-0"></span>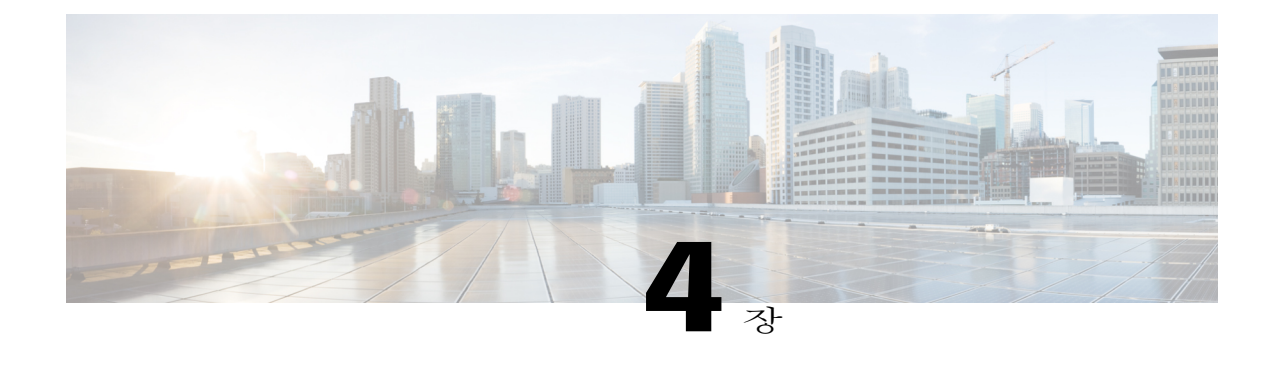

# 관리 도구를 사용하여 **WebEx Notes** 스크립트 설치하기

- [WebEx](#page-34-1) Lotus Notes 통합 관리 도구 설치, 31 페이지
- 새 메일 [템플릿](#page-35-0) 만들기, 32 페이지
- 새로 작성한 WebEx 메일 템플릿을 한 사용자 또는 다수의 [사용자에게](#page-37-0) 할당하기, 34 페이지
- 단일 [사용자에게](#page-37-1) 새로운 WebEx 템플릿 지정하기, 34 페이지
- 다수의 [사용자에게](#page-39-0) WebEx Lotus Notes 통합 템플릿 지정하기, 36 페이지

### <span id="page-34-1"></span>**WebEx Lotus Notes** 통합 관리 도구 설치

다음은 Domino Server에서 Lotus Notes 통합에 대한 WebEx 스크립트를 배포하는 방법을 설명합니다.

Domino Server에 WebEx Lotus Notes 통합을 배포하려면 Domino 관리자이어야 합니다. Domino 관리 자는 **ptdomtl.msi** 파일을 사용해야 합니다. 이는 지원 페이지의 다운로드 섹션에서 사용할 수 있습니 다.

**ptdomtl.msi** 설치 프로그램을 사용하여 Lotus Notes 관리가 설치된 Windows PC에서 Lotus Notes로의 통합에 대한 WebEx 관리 도구를 설치합니다.

관리 도구가 설치되면 Windows 시작 메뉴에 바로가기가 자동으로 추가됩니다. (시작 **>** 프로그 램 **> WebEx > WebEx NI** 관리 도구)

WebEx Lotus Notes 통합 관리 도구는 명령줄 응용프로그램입니다. Windows 명령 프롬프트에서 Lotus Notes 클라이언트가 설치된 디렉토리의 관리 도구를 실행합니다. 예를 들어, Lotus Notes 클라이언트 가 **D:\Program Files\lotus\notes**에 설치되어 있는 경우, 해당 디렉토리에서 관리 도구를 실행합니다.

이 도구를 사용하기 위해 명령 프롬프트에 nwinstal -?를 입력하여 다음 표에 표시된 바와 같이 도움 말을 확인할 수 있습니다.

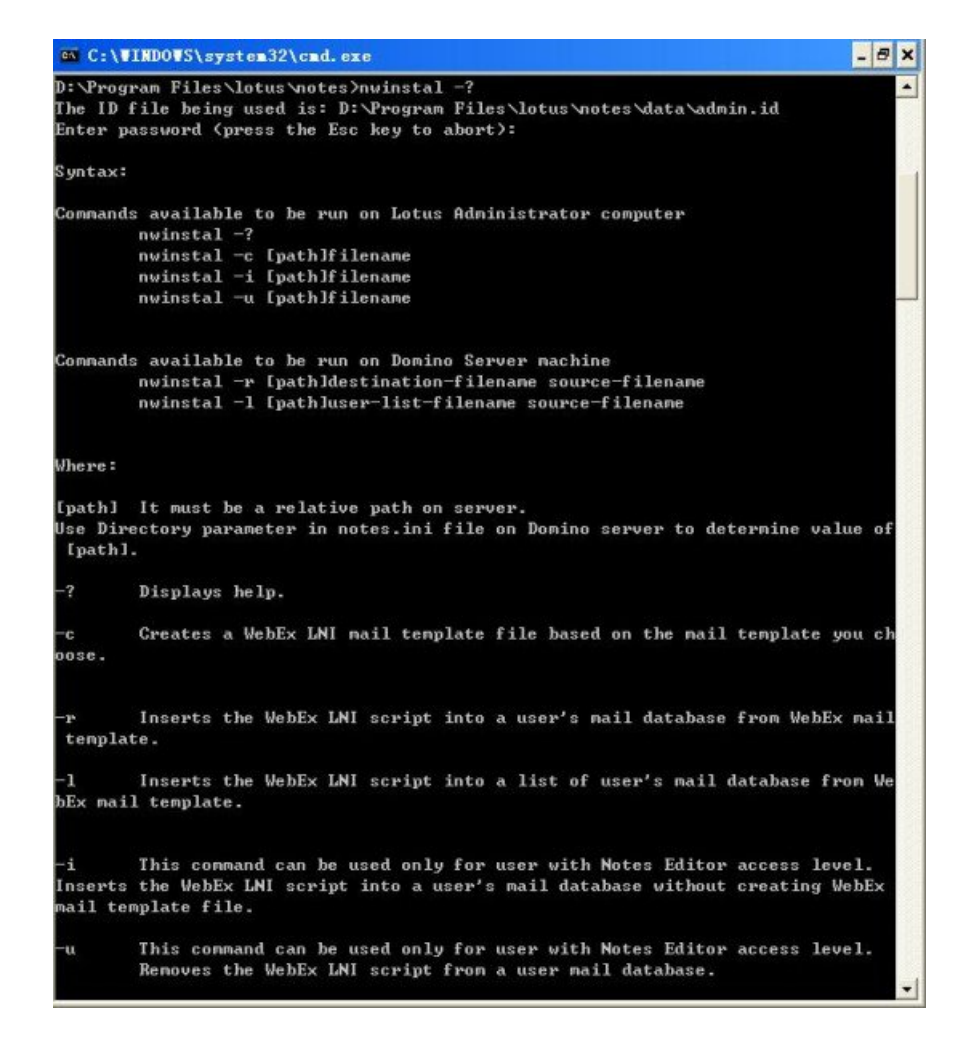

### <span id="page-35-0"></span>새 메일 템플릿 만들기

WebEx Lotus Notes 통합 관리 도구가 설치되면 관리 도구를 사용하여 WebEx Lotus Notes 통합과 사 용할 새로운 템플릿을 만듭니다.

Lotus Notes 관리자 Notes 클라이언트 머신에서 Domino 서버에 기존의 Notes 메일 템플릿에 기반한 새로운 WebEx 메일 템플릿을 원격으로 만듭니다. **mail9.ntf** 파일에 기반한 WebEx 메일 템플릿을 만 들려면 다음 명령어를 입력합니다. 다음:

nwinstal –c [path]mail9.ntf

[path] 변수는 Domino Server의 notes.ini 파일에서 디렉토리 파라미터에 대해 지정된 디렉토리와 관련 된 경로입니다. 메일 템플릿 파일의 경로가 디렉토리 파라미터용으로 지정된 경로와 다른 경우에만 [path] 변수를 포함해야 합니다. 예를 들어, 메일 템플릿 파일이 **D:\Lotus\Domino\Data** 디렉토리에 위 치하고 디렉토리 파라미터가 Directory=D:\Lotus\Domino\Data로 지정되어 있는 경우, 해당 디렉토리

 $\mathsf{I}$ 

경로는 동일하며, 추가 경로 정보를 포함하지 않아도 됩니다. 이러한 경우, 명령어는 다음과 같습니 다. 다음:

nwinstal –c mail9.ntf

단, 메일 템플릿 파일이 **D:\Lotus\Domino\Data\silver** 디렉토리에 위치하고 디렉토리 파라미터가 Directory=D:\Lotus\Domino\Data로 지정되어 있는 경우, 해당 디렉토리 경로는 동일하지 않으며, 추 가 경로 정보를 포함해야 합니다. 이러한 경우, 명령어는 다음과 같습니다. 다음:

nwinstal –c silver\mail9.ntf

다음 표는 nwinstal –c mail9.ntf 명령어의 결과물을 표시합니다. 다음:

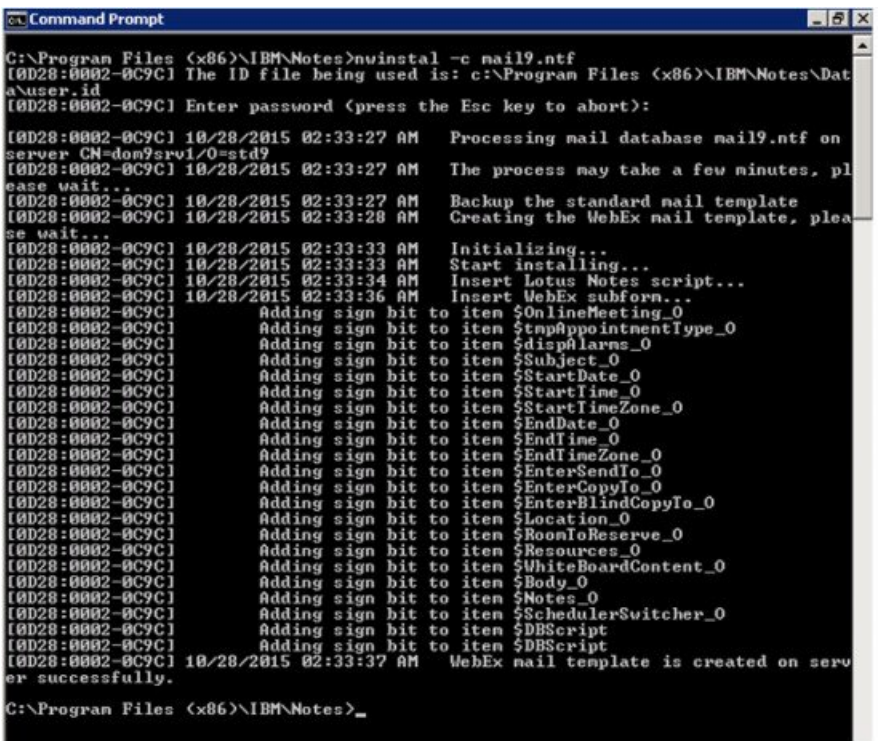

명령어를성공적으로실행하면새템플릿파일**wbxmail.ntf**이DominoServer에생성됩니다. **wbxmail.ntf** 템플릿 파일은 Domino Server의 **notes.ini** 파일에 정의된 디렉토리에 생성됩니다. 이전 예제에서 **wbxmail.ntf** 파일은 **D:\Lotus\DominoD:\\Data** 디렉토리에 생성됩니다. 다음 표를 참조하십시오.

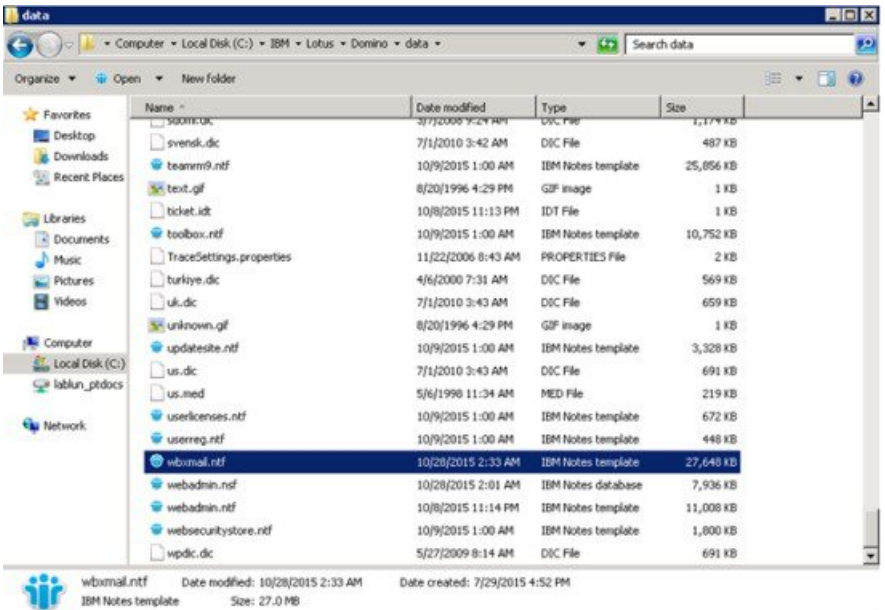

# <span id="page-37-0"></span>새로 작성한 **WebEx** 메일 템플릿을 한 사용자 또는 다수의 사용자에게 할당하기

다음 섹션에서는 새로 작성한 WebEx 템플릿을 한 명의 사용자 또는 여러 사용자에게 할당하는 방법 을 설명합니다.

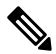

WebEx 메일 템플릿 파일을 대체하기 전에 모든 메일 템플릿을 백업할 것을 권장합니다. 참고

–r 및 –l 명령어는 Unix 또는 Linux 등 Windows 버전이 아닌 Domino에서 사용될 수 없습니다. 해 당 두 개의 명령어를 사용하려면 Windows Domino 서버에 WebEx Lotus Notes 통합 관리 도구를 설치해야 합니다.

명령어를 사용하여 사용자에게 WebEx 메일 템플릿을 할당할 때 Domino Server 머신의 명령어를 입 력해야 합니다.

### <span id="page-37-1"></span>단일 사용자에게 새로운 **WebEx** 템플릿 지정하기

한 명의 사용자에게 새 WebEx 템플릿을 할당하는 경우, Domino Server 머신에서 Domino 관리 서버 콘솔로 전환한 후 다음 명령어를 입력합니다. 다음:

load nwinstal –r [path]\[user].nsf [mail template file].ntf

[path] 변수는 Domino Server의 **notes.ini** 파일에서 디렉토리 파라미터에 대해 지정된 디렉토리와 관 련된 경로입니다. 메일 템플릿 파일의 경로가 디렉토리 파라미터용으로 지정된 경로와 다른 경우에 만 [path] 변수를 포함해야 합니다.

### 예제

사용자(test1)를 위해 스크립트를 삽입한다고 가정합니다. 사용자의 메일 파일명은 **test1.nsf**, 사용자 의원본템플릿은**mail6.ntf**입니다.사용자의원본템플릿**mail6.ntf**을새WebEx메일템플릿**wbxmail.ntf** 으로 대체하려면 다음 명령어를 입력합니다. 다음:

load nwinstal –r [path]test1.nsf wbxmail.ntf

다음 표는 이 명령어의 결과물을 표시합니다. 다음:

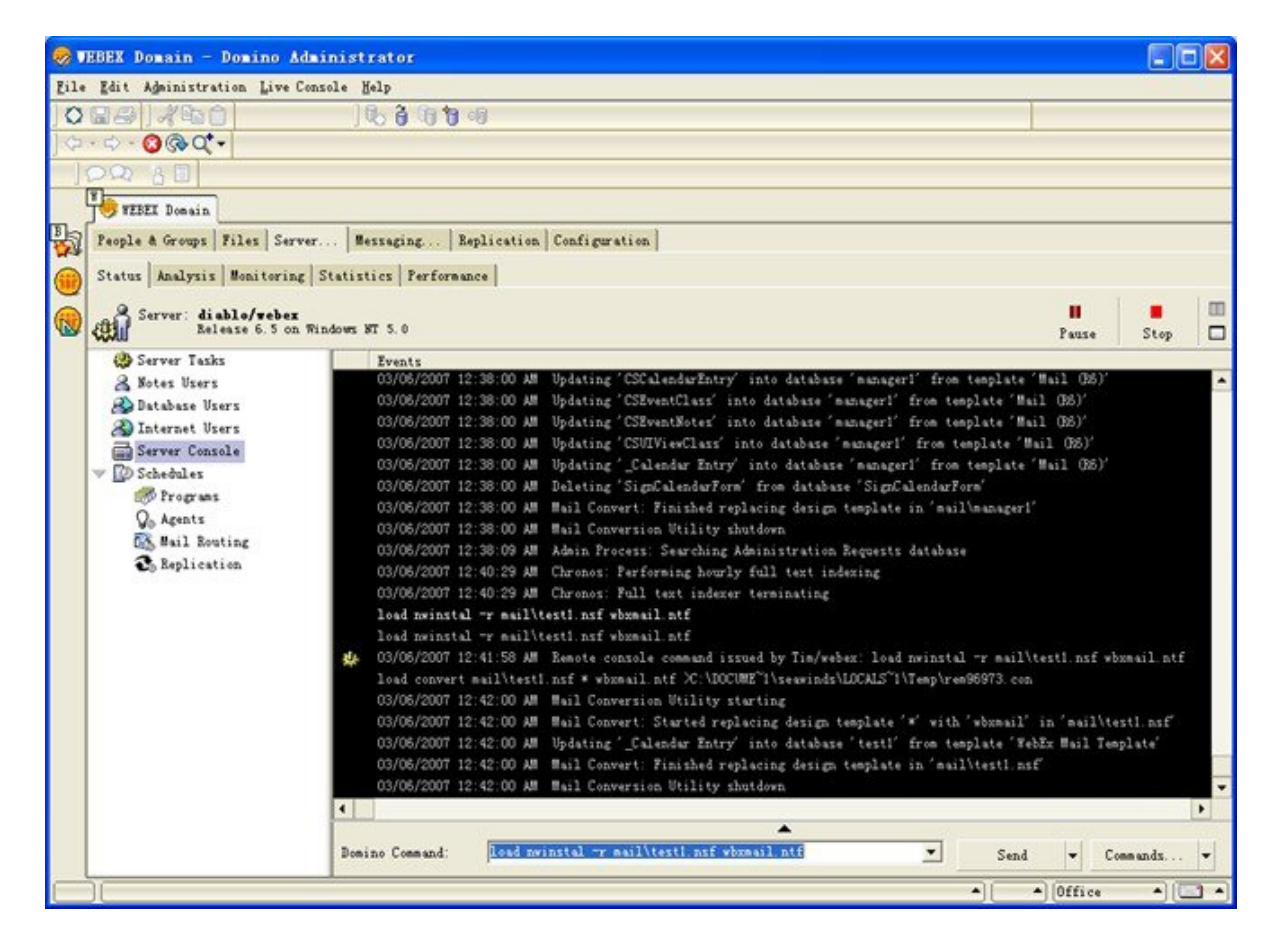

새로운 WebEx 메일 템플릿에 문제가 발생하여 원본 메일 템플릿 **mail9.ntf**으로 복원해야 하는 경우, 다음 명령어를 입력하여 복원할 수 있습니다. 다음:

load nwinstal –r [path]test1.nsf mail9.ntf

## <span id="page-39-0"></span>다수의 사용자에게 **WebEx Lotus Notes** 통합 템플릿 지정하 기

새롭게 작성된 WebEx 템플릿에 다수의 사용자를 지정할 수 있습니다.

사용자 목록을 생성합니다. Domino Server 콘솔에서 다음 명령어를 입력합니다. 다음:

load convert –l c:\temp\maillist.txt

이 명령어는 c:\temp 디렉토리에 **maillist.txt**로 모든 메일 데이터베이스를 표시하는 텍스트 파일을 만 듭니다. 해당 파일을 편집하여 현재 WebEx 스크립트를 설치하지 않으려는 사용자를 제거할 수 있습 니다. 다음 표는 **maillist.txt** 파일을 표시합니다.

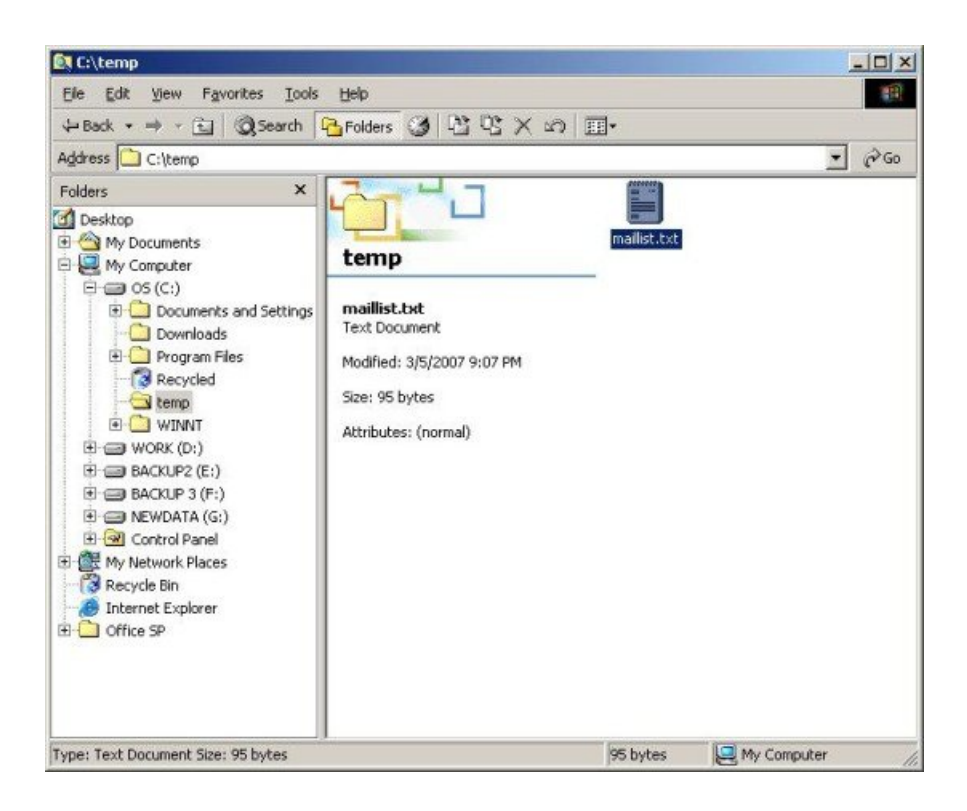

사용자 데이터베이스 목록이 포함된 **maillist.txt** 텍스트 파일을 만든 후, -l 명령어를 사용하여 목록 에서 모든 사용자에 대해 WebEx Lotus Notes 통합 스크립트를 설치하거나 제거할 수 있습니다.

예를 들어, 목록에서 모든 사용자에 대해 WebEx 메일 템플릿 파일 **wbxmail.ntf**을 설치하려면 다음 명 령어를 입력합니다. 다음:

load nwinstal –l c:\temp\maillist.txt wbxmail.ntf

다음 표는 이 명령어의 결과물을 표시합니다. 다음:

 $\mathbf I$ 

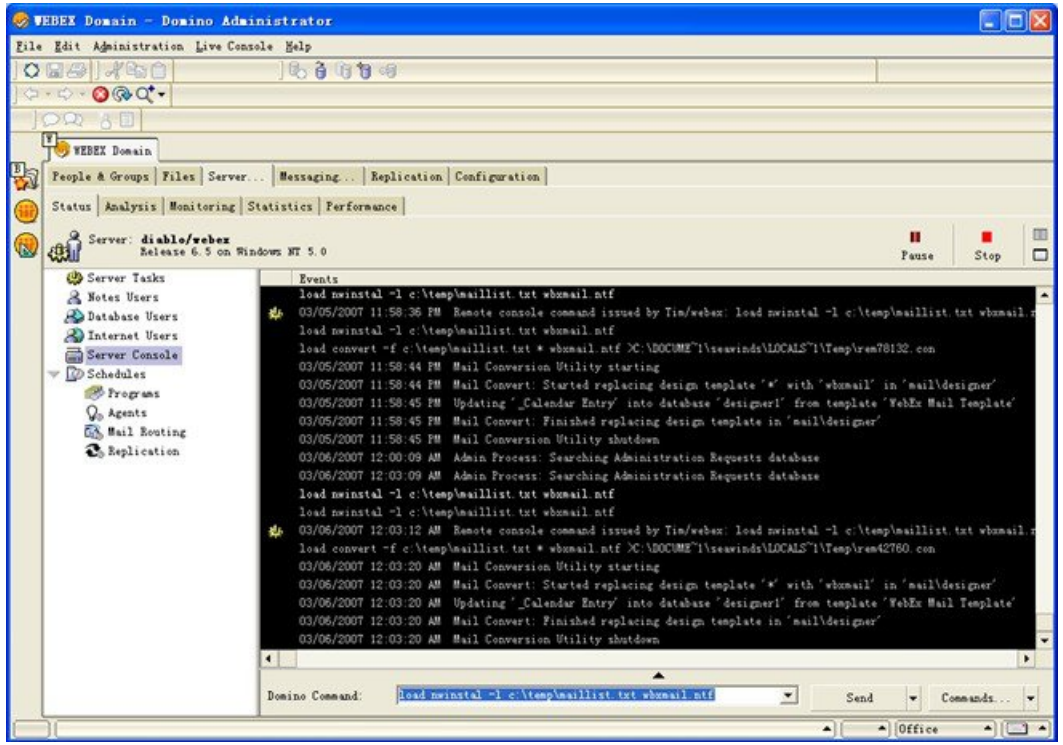

WebEx 템플릿에 문제가 발생하면 원본 **mail9.ntf** 템플릿으로 복원할 수도 있습니다. 원본 템플릿을 복원하려면 다음 명령어를 입력합니다. 다음:

load nwinstal –l c:\temp\maillist.txt mail9.ntf

다음 표는 이 명령어의 결과물을 표시합니다. 다음:

T

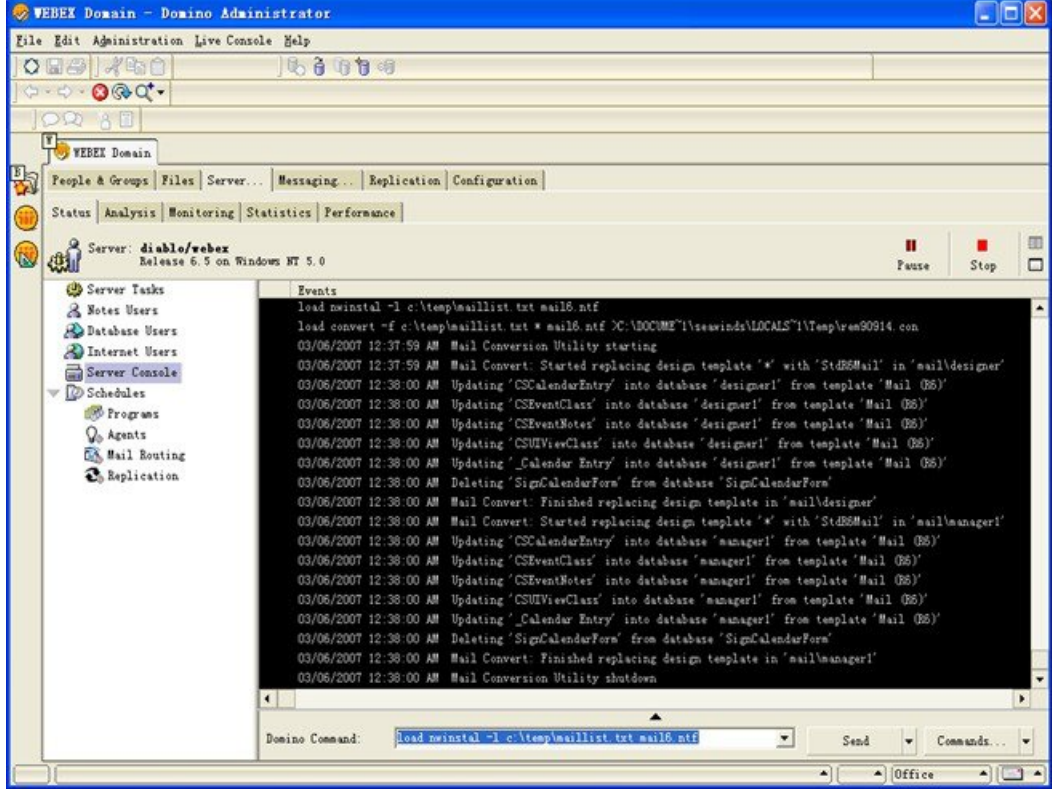

<span id="page-42-0"></span>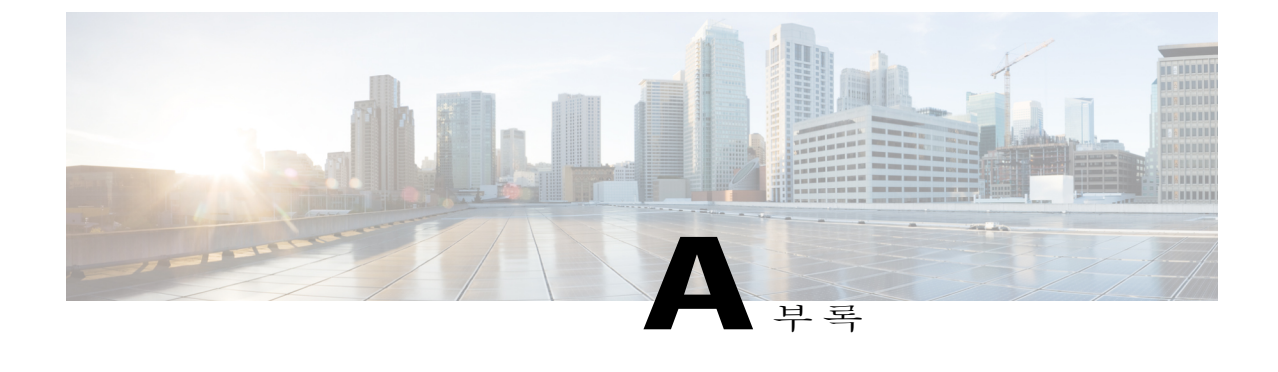

# **Lotus Notes** 통합 도구 및 템플릿

- WebEx Lotus Notes 통합 관리 도구—nwinstal 명령어 [사용하기](#page-42-1), 39 페이지
- WebEx Lotus Notes 통합 메일 템플릿 파일 [삭제하기](#page-44-0), 41 페이지

# <span id="page-42-1"></span>**WebEx Lotus Notes** 통합 관리 도구—**nwinstal** 명령어 사용 하기

WebEx Lotus Notes 통합 관리 도구는 다음 목적으로 생성되었습니다.

- 개인 사용자의 메일 데이터베이스용 WebEx Lotus Notes 통합 스크립트 설치 또는 제거를 위해.
- 특정 템플릿에 기반한 새로운 WebEx 메일 템플릿을 만들기 위해.

관리 도구를 실행한 후 소프트웨어 배포 도구를 사용하여 MSI를 푸쉬하거나 사용자에게 직접 MSI 파일을 실행하도록 요청하여 사용자의 Lotus Notes 클라이언트에 Lotus Notes 통합 클라이언트 설치 자를 배포합니다.

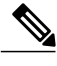

이 도구를 실행하려면 Lotus Notes Domino 관리자이어야 합니다. 또한 설치된 Lotus Notes 소프트 웨어는 버전 6.5.3 이상이어야 합니다. 참고

다음 텍스트는 **nwsinstal** 관리 도구에서 사용할 수 있는 옵션을 설명합니다. 또한 명령 프롬프트에 nwinstal -?를 입력하여 해당 옵션에 대한 정보를 확인할 수도 있습니다.

#### **Syntax**

• Lotus 관리자 컴퓨터에서 실행할 수 있는 명령어:

nwinstal -? nwinstal –c [path]filename nwinstal –i [path] filename nwinstal –u [path] filename

• Windows 운영 체제에서 실행되고 있는 Domino Server 컴퓨터에서 실행할 수 있는 명령어: nwinstal -r [path]destination-filename source-filename nwinstal -l [path]user-list-filename source-filename

#### 위치

[path] Domino Server의 **notes.ini** 파일에서 디렉토리 파라미터에 대해 지정된 디렉토리와 관련된 경 로입니다. 메일 템플릿 파일의 경로가 디렉토리 파라미터용으로 지정된 경로와 다른 경우에만 [path] 변수를 포함해야 합니다.

예를 들어, **notes.ini** 파일의 디렉토리 파라미터를 다음으로 가정합니다. 다음: **Directory=D: \Lotus\Domino\Data**. 사용자의 메일 파일이 **joe.nsf**이며, **D:\Lotus\Domino\Data\mail** 디렉토리, nwinstal –i mail\joe.nsf 에 위치한 경우, 다음 명령어를 입력해야 합니다. 다음:

기업 메일 템플릿 파일 이름은 **mail9.ntf**이며, **D:\Lotus\Domino\Data** 디렉토리에 위치하는 경우, 다음 명령어를 입력해야 합니다. 다음:

nwinstal –c mail9.ntf

-? 도움말을 표시합니다.

-c 선택한 메일 템플릿에 기반하여 WebEx Lotus Notes 통합 메일 템플릿을 만듭니다.

예를 들어, mail6.ntf 파일에 기반한 WebEx 메일 템플릿을 만들고 있는 경우, 다음 명령어를 입력해야 합니다. 다음:

nwinstal –c [path]mail9.ntf

참고

새 템플릿 파일 이름은 **wbxmail.ntf**입니다. 새롭게 만들어진 파일은 DominoServer에 있는 **notes.ini** 파일의 디렉토리 파라미터에서 정의한 것과 동일한 위치에 저장됩니다. (이전 예제에서는 D:\Lotus\Domino\Data)

Lotus Notes Domino 명령어를 사용하여 WebEx Lotus Notes 통합 템플릿으로 사용자 메일 템플릿 을 새로 고침할 수 있습니다. (자세한 내용은 Lotus Notes 도움말 참조) 예를 들어, 다음 명령어는 WebEx 메일 템플릿에서 WebEx Lotus Notes 통합 스크립트를 사용자의 메일 데이터베이스에 삽 입합니다. 다음:

load convert [path]user.nsf \* wbxmail.ntf

-r WebEx Lotus Notes 통합 스크립트를 WebEx 메일 템플릿에서 사용자 메일 데이터베이스로 삽입합 니다. 예를 들어, 다음 명령어는 wbxmail.ntf WebEx 메일 템플릿 파일로부터 사용자 Joe의 메일 데이 터베이스 **joe.nsf** 에 있는 Lotus Notes 통합 스크립트를 삽입합니다. 다음 명령어를 입력하십시오. 다 음:

```
nwinstal –r [path]joe.nsf wbxmail.ntf
```
-l WebEx Lotus Notes 통합 스크립트를 WebEx 메일 템플릿에서 **maillist.txt** 메일 사용자 목록 파일에 있는 사용자의 메일 데이터베이스로 삽입합니다.

예를 들어, **wbxmail.ntf** WebEx 메일 템플릿 파일로부터 파일 **c:\temp\maillist.txt**에 있는 사용자에 대 한 Lotus Notes 통합 스크립트를 삽입하려면 다음 명령어를 입력합니다. 다음:

```
nwinstal –l c:\temp\maillist.txt wbxmail.ntf
```
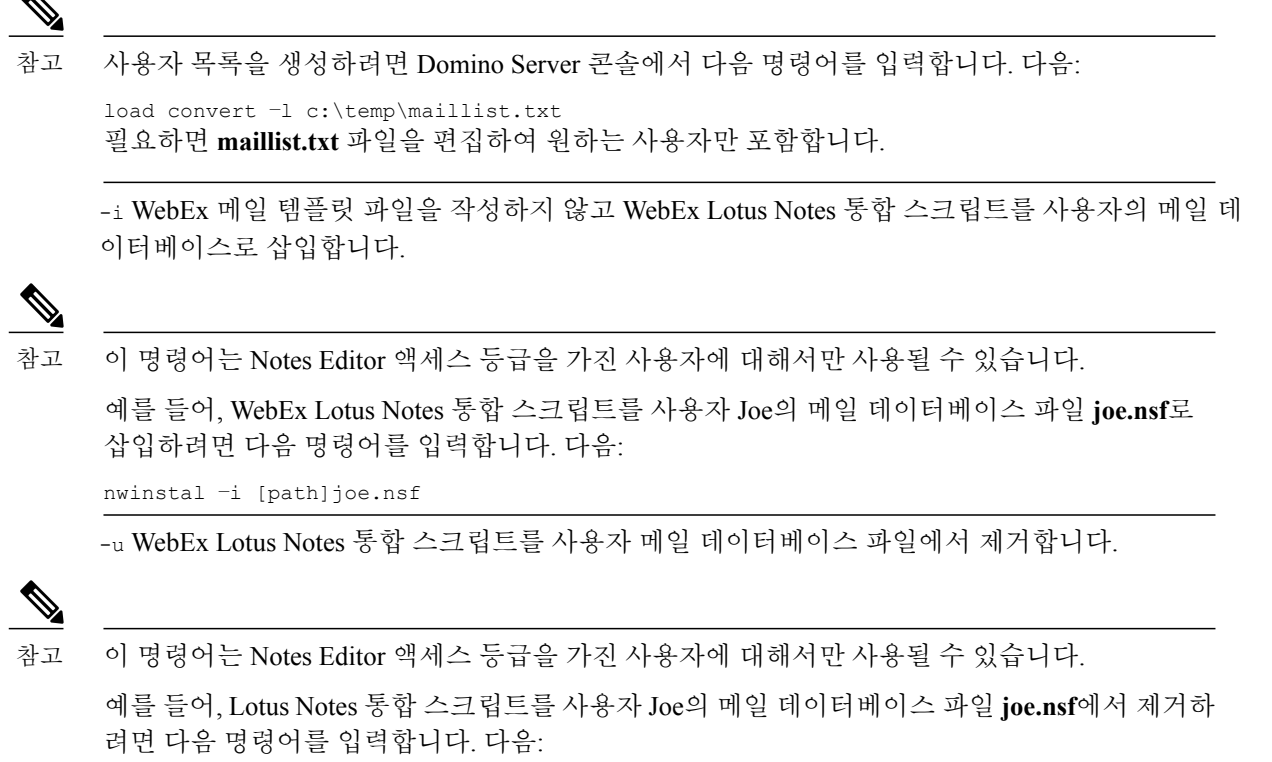

nwinstal –u [path]joe.nsf

## <span id="page-44-0"></span>**WebEx Lotus Notes** 통합 메일 템플릿 파일 삭제하기

귀사에서 더 이상 Lotus Notes 통합을 사용하지 않으며, WebEx Lotus Notes 통합 템플릿을 삭제해야 하는 경우, Domino Server에서 찾아보고 사용되고 있지 않은지 확인한 후 삭제합니다.

T

<span id="page-46-0"></span>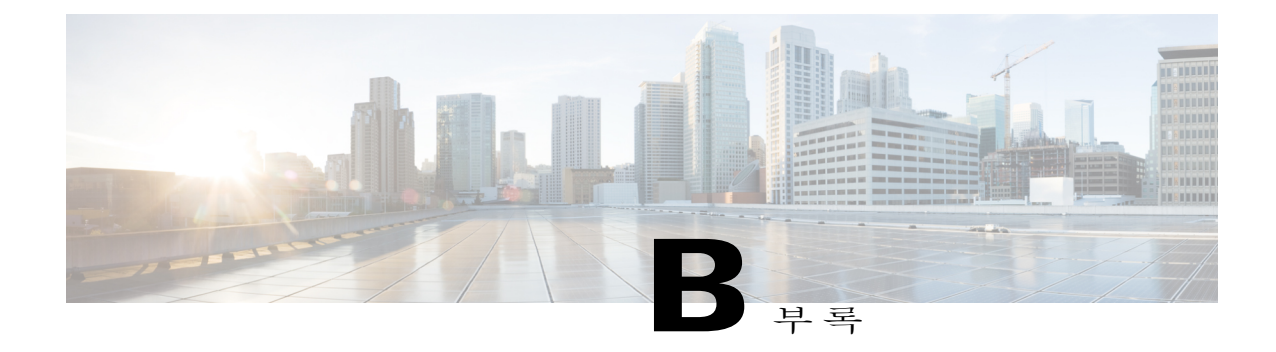

## 알려진 문제

• [알려진](#page-46-1) 문제, 43 페이지

# <span id="page-46-1"></span>알려진 문제

 $\mathbf I$ 

WebEx Lotus Notes 통합을 설치한 후 달력이 열릴 때 사용자는 다음 보안 경고 대화 상자를 보게 될 수도 있습니다.

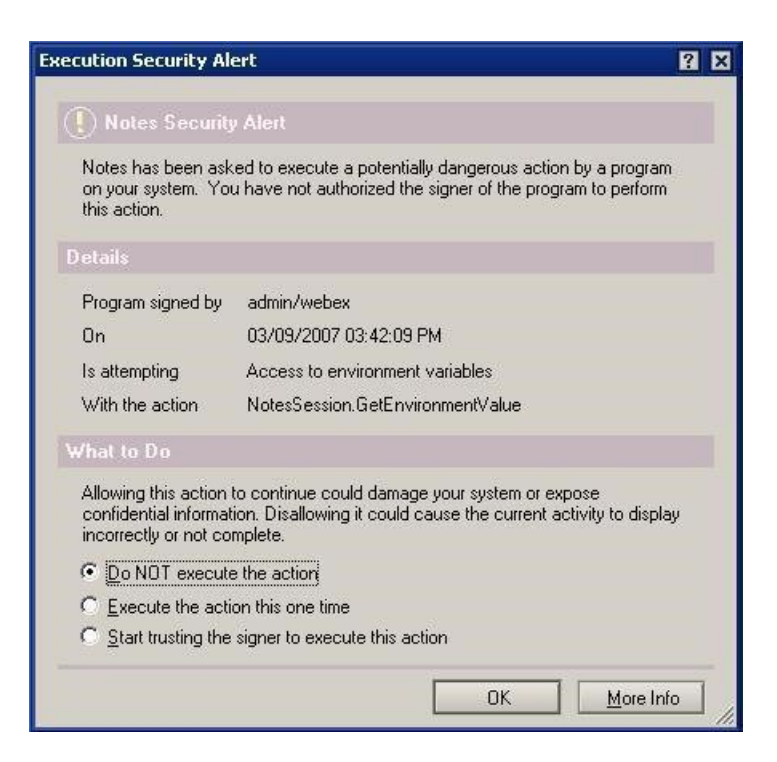

이전 표에서 서명자는 **admin/webex**로 표시되지만, 서명자의 이름은 귀사에 대해 달라집니다. 일 반적으로 서명자 이름은 *<name of administrator>/<company name>* 형식으로 나타납니다. 참고

WebEx Lotus Notes 통합에서 Domino 관리자가 서명한 프로그램 또는 스크립트를 삽입하였기 때문에 보안 경고가 나타납니다.

이 경고가 나타나지 않도록 하려면 사용자가 서명자에게 이 작업을 실행하도록 신뢰하기 시작 옵션 을 선택할 수 있도록 허용하여 서명자를 수락할 수 있습니다.

또한 관리자는 실행 제어 목록에서 보안 설정을 수정하여 이 보안 경고가 나타나지 않도록 할 수도 있습니다. 관리자는 보안 설정 **>** 실행 제어 목록 대화 상자의 허용 아래에서 다음 옵션을 선택해야 합 니다.

- 현재 데이터베이스에 액세스
- 환경 변수에 액세스
- 외부 프로그램에 액세스

다음 표는 실행 제어 목록에서 관리자가 실행해야 하는 설정을 표시합니다.

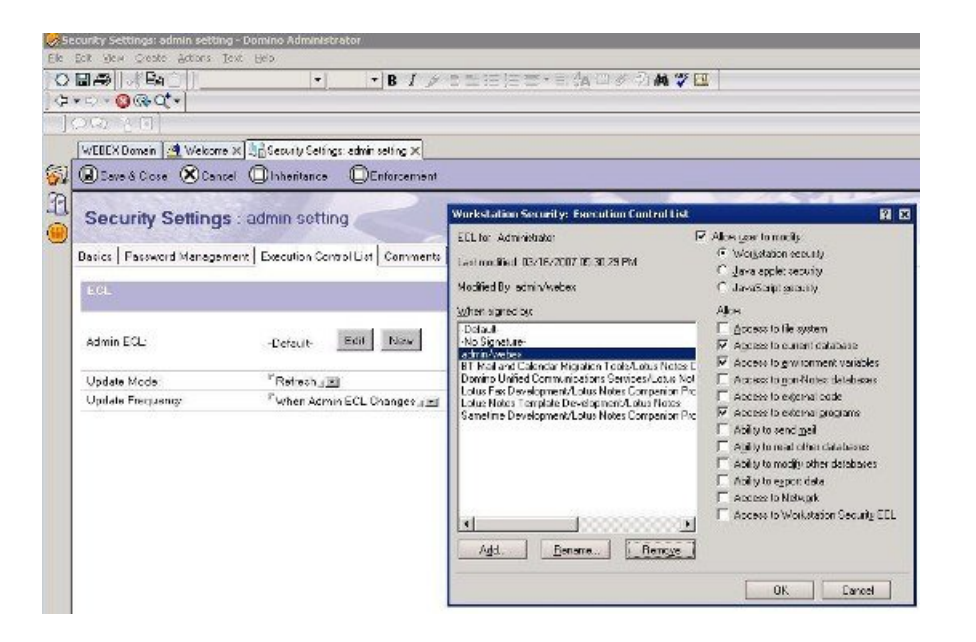

<span id="page-48-0"></span>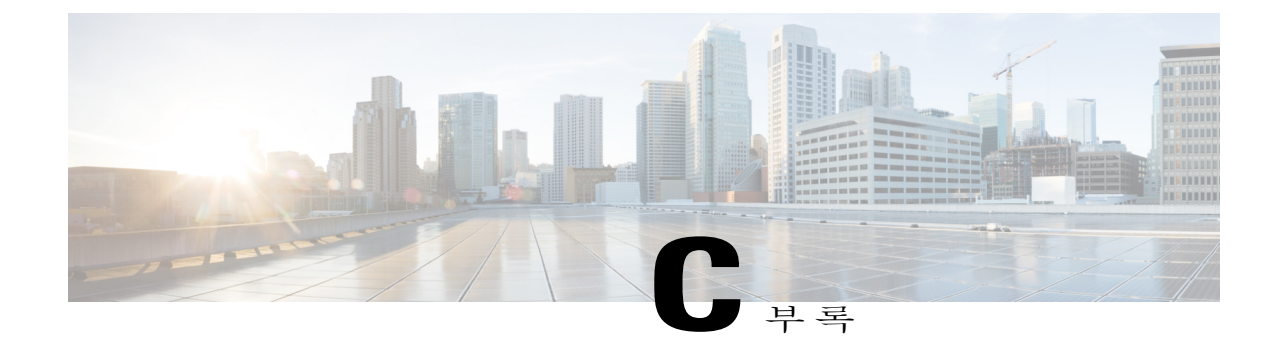

# 레지스트리 및 파일 설치됨

• [레지스트리](#page-48-1) 및 파일 설치됨, 45 페이지

### <span id="page-48-1"></span>레지스트리 및 파일 설치됨

대량 제거 작업은 기본적으로 레지스트리에서 WebEx 사이트 정보 (URL) 및 WebEx 생산 도구 자격 증명을 제거하지 않습니다. 따라서 최종 사용자는 대량 설치 작업이 완료된 후 자신의 사용자이름, 비밀번호 및 WebEx 사이트 URL을 입력할 필요가 없습니다. 관리자가 모든 생산 도구 관련된 정보를 제거하려는 경우, 모든 사용자를 로그아웃시킨 후 아래의 명령줄을 실행해야 합니다.

msiexec.exe /q /x "ptools.msi" REMOVEPTREG=1 레지스트리 키는 다음 위치에 저장됩니다. 다음: HKEY\_CURRENT\_USER\Software\WebEx\ProdTools.

- 32 비트 Windows 운영 체제
- **1** HKEY\_LOCAL\_MACHINE\Software\WebEx\ProdTools
- **2** HKEY\_CURRENT\_USER\Software\WebEx\ProdTools
- 64 비트 Windows 운영 체제
- **1** HKEY\_LOCAL\_MACHINE\Software\Wow6432Node\WebEx\ProdTools
- **2** HKEY\_CURRENT\_USER\Software\WebEx\ProdTools

다음 표는 설치된 파일을 표시합니다. 단, 목록은 설치된 버전에 따라 다양할 수 있습니다. 예를 들어, 64 비트 Windows 운영 체제 대상 폴더는 **Program Files (x86)**입니다.

 $\mathbf{I}$ 

T

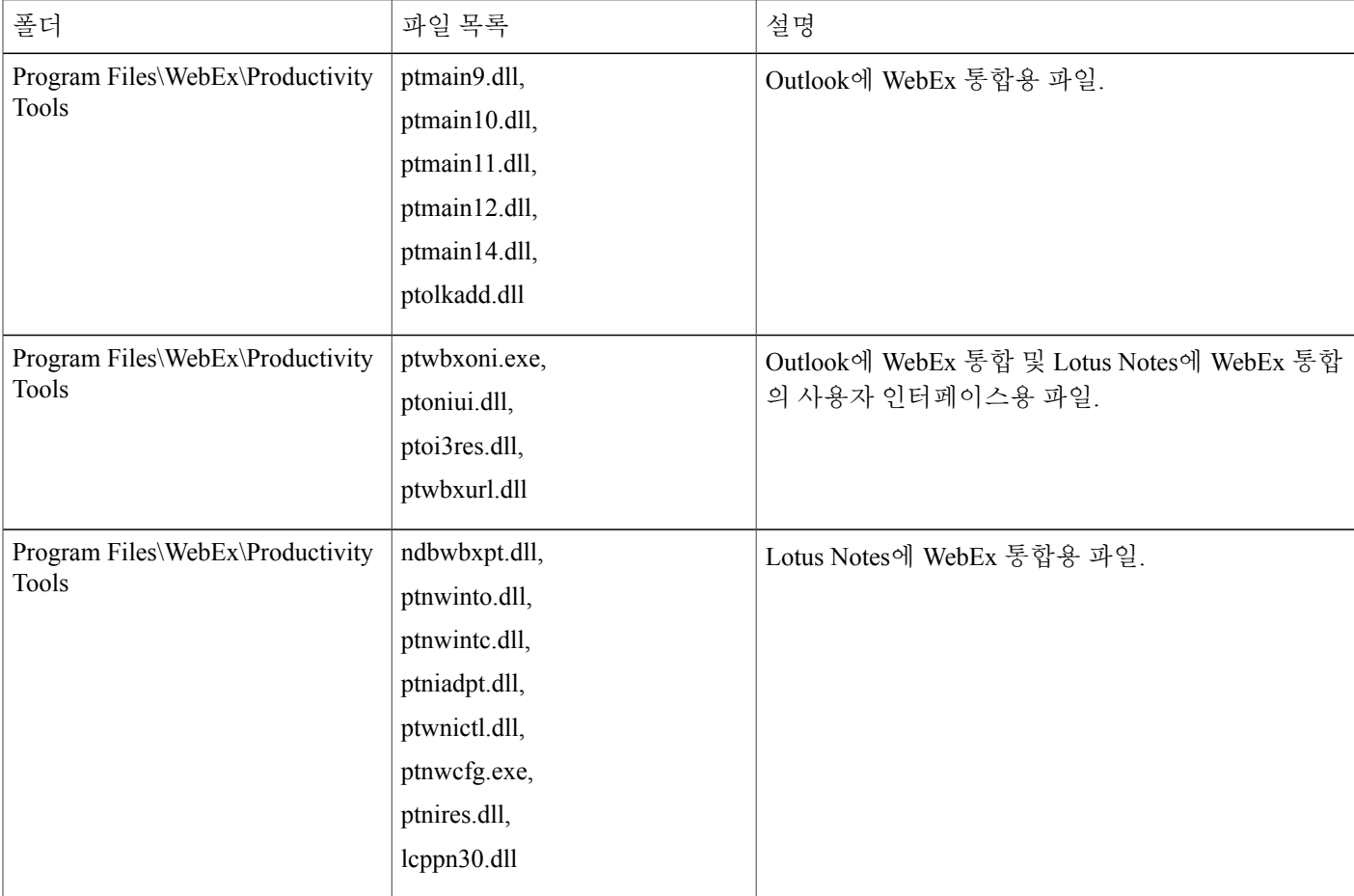

 $\overline{\phantom{a}}$ 

 $\overline{\phantom{a}}$ 

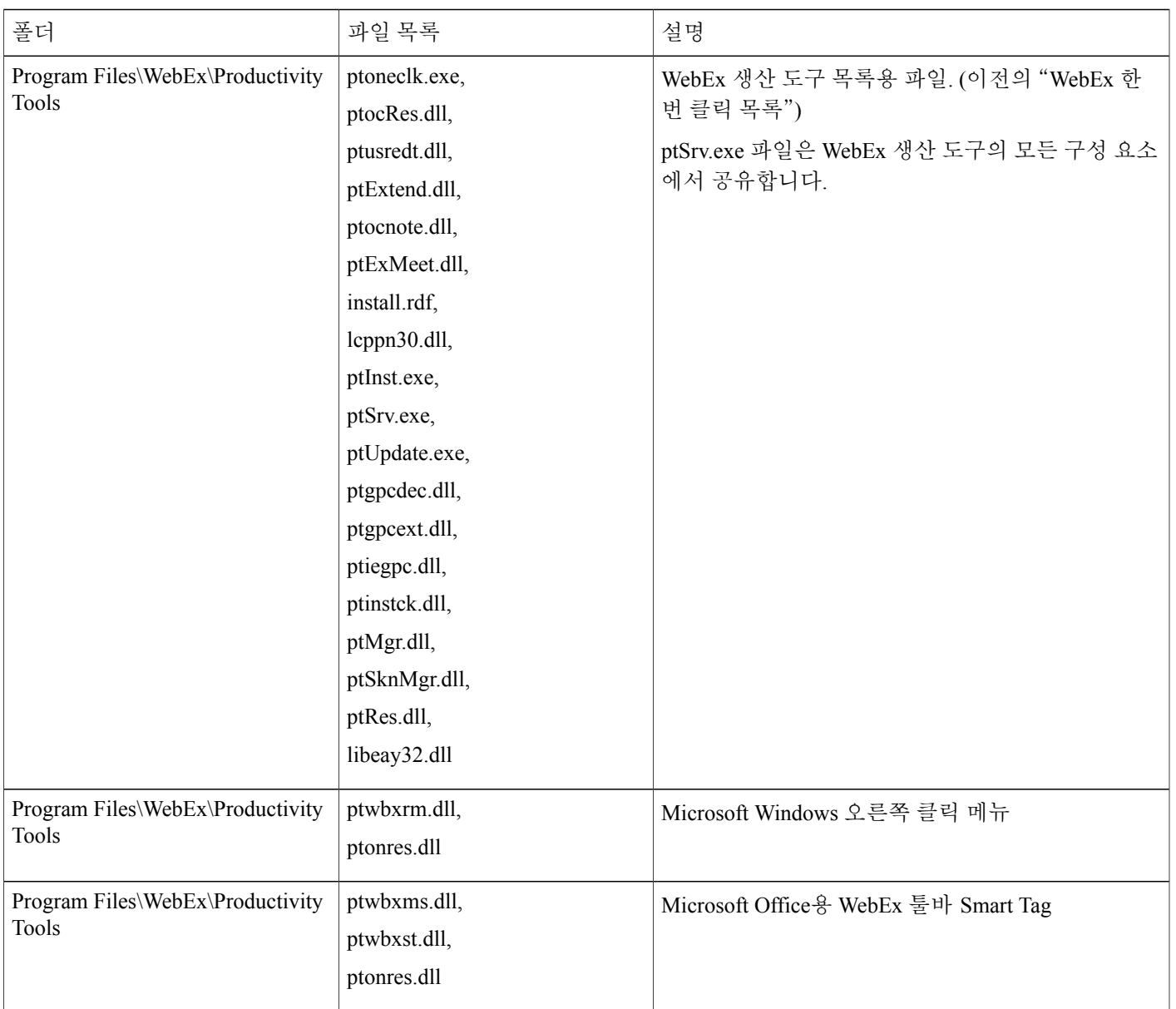

I

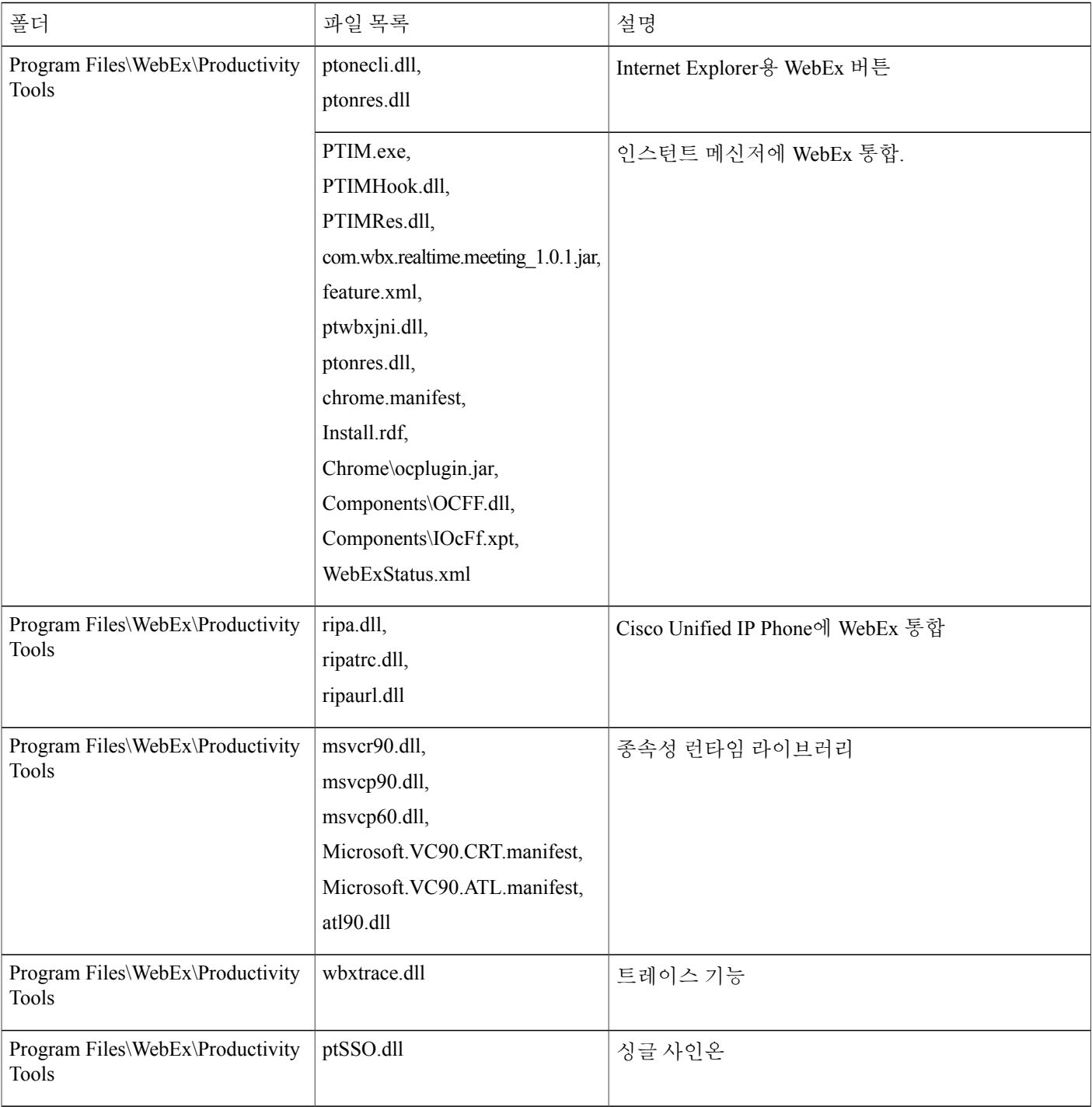

 $\overline{\phantom{a}}$ 

 $\overline{\phantom{a}}$ 

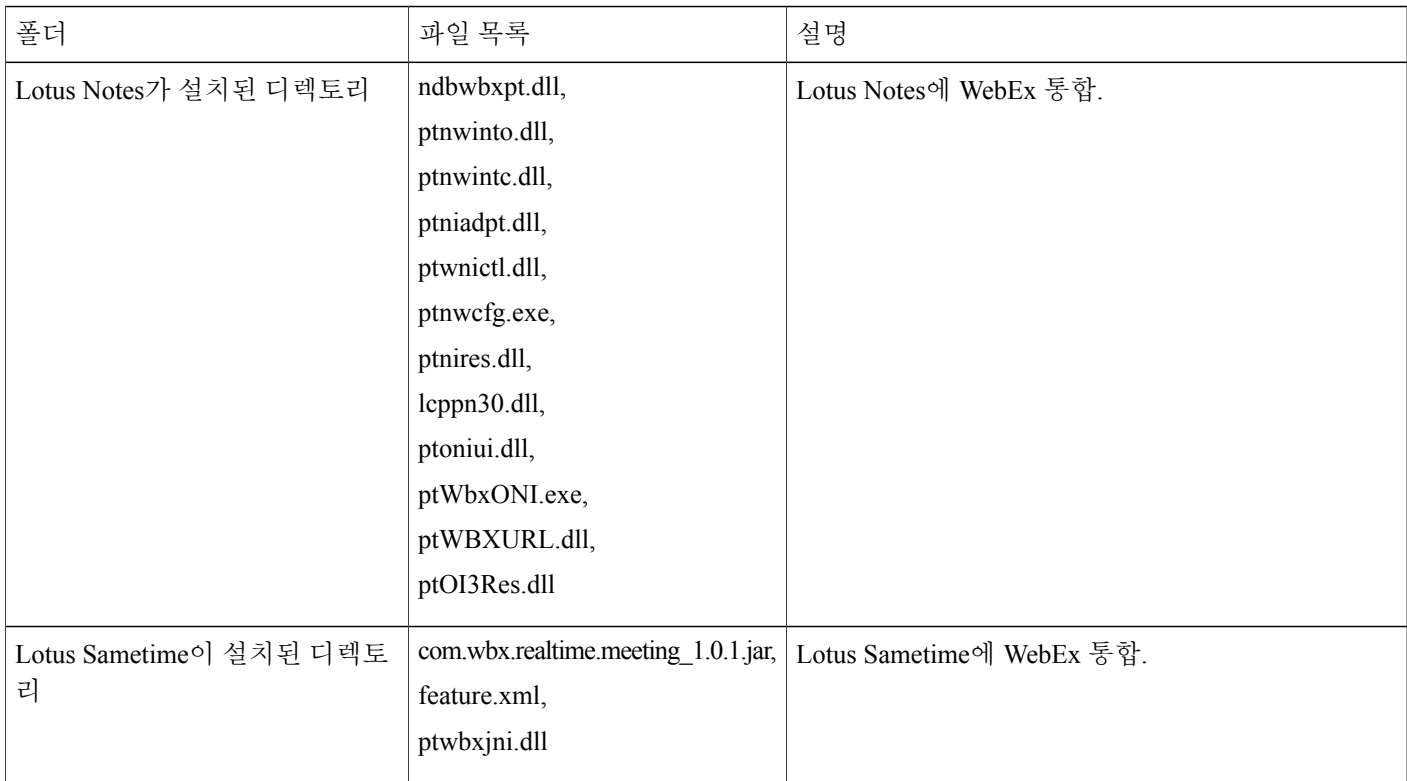

I

 **WebEx** 생산 도구 대량 배포 **IT** 관리자 안내서**:** 설치 안내서 **(WBS30, WBS31)**

**50**